# tablet pc

Brand Name: Titan

Model Name: PC7080ME FCC ID: BRCPC7080ME

### TITAN TABLET PC7080ME USER MANUAL

| 1 Preface                               | 3        |
|-----------------------------------------|----------|
| 2. Safety Notices                       | 3        |
| 3.6 Function Icons                      | 8        |
| 3.7 Switch on/off                       | 8        |
| 3.8 Power Saving Mode and Locked Mode:  | 9        |
| 3.9 Operation of touch panel            | 9        |
| 3.10 Main Interface                     | 10       |
| 3.11 Apps                               | 12       |
| 3.12 USB Connect                        | 13       |
| 3.13 Input Text                         | 14       |
| 3.14 Use Skills                         | 14       |
| Widget interface                        | 14       |
| 4 General Setup                         | 15       |
| 4.1 SIM Card management, WIFI & Network | 15       |
| 4.2 Bluetooth (Optional)                | 17       |
| 4.3 Data Usage                          | 19       |
| 4.4 More                                | 20       |
| 4.5 Audio Profiles                      | 25       |
| 4.6 Display                             | 27       |
| 4.7 Storage                             | 30       |
| 4.8 Battery                             | 32       |
| 4.9 Apps                                | 32       |
| 4.10 Account                            | 33       |
| 4.11 Location access                    | 35       |
| 4.12 Security                           | 37       |
| 4.13 Language & input                   | 39       |
| 4.14 Backup and reset                   | 41       |
| 4.15 Date and Time                      | 41       |
| 4.16 Scheduled power on off             | 42       |
| 4.17 Accessibility                      | 42       |
| 4.18 Developer options                  | 43       |
| 4.19 About MID                          | 44       |
| 5. Multimedia                           | 44       |
| 5.1 Music Player                        | 44       |
| 5.2 Video                               | 45       |
| 5.4 Camera                              | 47       |
| 5.5 FM Radio (Optional functions)       | 47       |
| 6 Communication function                | 48       |
| 6.1 Phone                               | 48       |
| 6.2 SMS                                 | 49       |
| 6.3 Contacts                            | 49       |
| 7. Movil Teacher (Optional)             | 50       |
| 7.1 Device setting                      | 50       |
| 7.2 USER'S INTERFACE                    | 53       |
| 7.3NAVEGACION                           | 53       |
| 8 Internet                              | 57       |
| 8.1 Browser                             | 57       |
| 8.2 E-mail                              | 58       |
| 9 GPS function (optional feature)       | 59       |
| 10 Other Applications<br>10.1 Clock     | 61<br>61 |
|                                         |          |
| 10.2 Calculator                         | 61<br>62 |
| 10.3 Explorer<br>10.4 Recorder          | 62<br>64 |
| 11 Application Installation             | 64<br>66 |
| 11.1 Installation                       | 66       |
| 11.2 Uninstall                          | 66       |
|                                         | 00       |

### 1 Preface

Dear Customers,

Thanks very much for purchasing our product!

This Tablet PC is a built-in high performance Wi-Fi receiver module, supporting an external 3G USB-DONGLE wireless network card, using broadband wireless networks, breaking through the restraint of network cables; it will bring you into the portable media player world and fulfill your entertainment needs. It also supports picture browsing, e-book reading, games, online chat and other functions; various settings will fully show your individuality.

To operate this player easily, first, please read this User Manual included with the player. Then you will have a better understanding of the operations. Before operating this player, please carefully read all data we provide about the player, so that you will have a better understanding of the product and its operations.

The Company will not be responsible for any loss of personal data and damage caused by incorrect operation of the Software/Hardware, artificial damages, replacement of batteries or any other accident. To avoid loss of your data, please backup your data to your computer at all times.

Also, since we can not control any dispute from users' misunderstanding or incorrect operation against the manual, the Company will not take any relevant responsibility for any accidental loss potentially occurring in the process of using this manual.

Due to constant product development, the information in this manual is subject to change without any prior notice.

This manual is protected by copyright and no part is permitted to be copied or reproduced in any way without prior written permission of the Company.

The Company reserves the final explanation right of this manual, warranty as well as its related information.

(Note: When compiling this manual, we are very careful to provide you completely reliable information. However, there is inevitably some error and oversight, please understand, and we welcome your suggestions. If any problem occurs during your use of this product, please immediately contact your local seller)

Thanks for your support and please pay attention to our other products.

### 2. Safety Notices

1) Please keep the Tablet PC away from strong magnetic fields in order to avoid damage to the product.

2) Please do not let the Tablet PC fall onto, rub against or knock against hard objects during use, because this may cause surface scratches on the Tablet PC, battery damage, data loss or other damage to the hardware.

3) Never let this product be exposed to a humid environment or rain as the water leaking into the Tablet PC could disable it to the extent of being beyond repair.

4) Never clean the Tablet PC with any chemicals or detergent, these will damage the product surface and corrode the finish.

5) You are recommended not to use the headset with the volume at its highest settings, please

adjust the volume to an appropriate safe level and limit the amount of time you spend using headphones to avoid possible damage to your hearing. Excessive volume will cause permanent hearing damage.

6) Please do not cut off the power abruptly during software updates or downloading, because this may cause data loss or system errors.

7) Over-voltage, power cable strain and bending or squeezing of the power cable by heavy objects must be avoided to prevent the possibility of overheating or fire.

8) In order to eliminate the risk of electric shock, do not touch the cable power plug with wet hands.

9) Some movies, music and pictures are under the protection of copyright, unauthorized usage is deemed as an infringement to the laws of copyright.

10) Please don't turn on the Tablet PC on in locations where wireless equipment is forbidden or when the usage of the Tablet PC will cause interference and possible danger.

11) All the wireless equipment is subject to external interference and this can affect its performance.

12) Please comply with any related restrictions and rules, wireless equipment can influence the flight of the plane; please consult the relevant airline company if you intend to use the Tablet PC on a plane.

13) Please don't use the Tablet PC in a petrol station, or near to fuel or chemicals.

14) Please comply with any related restrictions and rules; do not use the Tablet PC where blasting operations are in progress.

15) Only qualified maintenance personnel can install or repair the Tablet PC. Opening the Tablet PC in any way will invalidate the warranty.

16) Please use the original accessories and battery provided with the Tablet PC, do not use the incompatible products.

17) The Tablet PC is not waterproof, please keep it dry.

18) For the sake of data safety, please back up any important information on the Tablet PC, or keep a handwritten record.

19) When the Tablet PC is connecting with other devices, please read the user manual for detailed safety instructions. Don't connect the Tablet PC to incompatible products.

20) Please upgrade device with enclosed optical disk when the device is set to operate in a different way.

Note: Android4.0 system using the MTP protocol transfer files, rather than the original MSC agreement (ordinary U disk), currently supports the MTP protocol only (10) in Windows Media Player and Media Player, Windows Media Player 11) and older version. If there are no updates to the above two versions of the Player, the computer will not recognize MID or existing file cannot be copied down, etc., please correct in the computer, which is connected with the MID above installed version of the Player, can be installed to the computer, do not need to run for connection to the mids.

### 3. Ready to Use

#### 3.1 Packing list

| Components               | Quantity |
|--------------------------|----------|
| MID Device               | 1        |
| Power Adaptor            | 1        |
| CD-ROM                   | 1        |
| USB Cable                | 1        |
| HOST cable(optional)     | 1        |
| Earphone(Optional)       | 1        |
| User Manual (Optional)   | 1        |
| Warranty Card (Optional) | 1        |

| HD Cable (Optional)           | 1 |
|-------------------------------|---|
| 3G USB Dongle(Optional)       | 1 |
| RJ45 USB Dongle (Optional)    | 1 |
| Leather Case (Optional)       | 1 |
| Keyboard/Mouse (Optional)     | 1 |
| tf (Micro sd) Card (Optional) | 1 |

### 3.2 Product Appearance

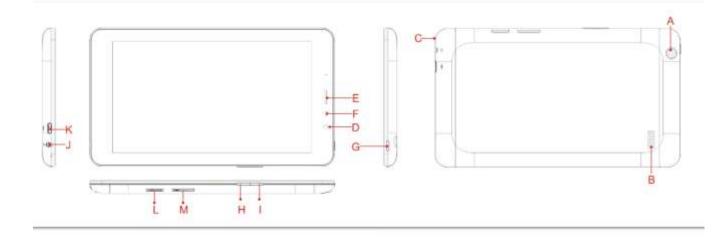

## 3.3 Instructions on Keys

| Symbol | Name                       | Description                                                                                       |  |
|--------|----------------------------|---------------------------------------------------------------------------------------------------|--|
| А      | Rear<br>Camera             | Static and dynamic camera                                                                         |  |
| В      | Speaker                    | For music or movie                                                                                |  |
| С      | Microphones<br>hole        | Recording microphone                                                                              |  |
| D      | Front<br>Camera            | Static and dynamic camera                                                                         |  |
| E      | receiver                   | Telephone receiver                                                                                |  |
| F      | Induction<br>hole          | The light induced hole, in a variety of<br>applications such as call close to close the<br>screen |  |
| G      | POWER                      | Short press this button to enter sleeping/wake<br>up mode, press long to switch ON/OFF            |  |
| н      | Volume -                   | Decrease volume                                                                                   |  |
| I      | Volume+                    | Increase volume                                                                                   |  |
| J      | Stereo<br>Earphone<br>Jack | Stereo Earphone Jack                                                                              |  |
| К      | MIC USB<br>port            | MIC_5PIN USB Port                                                                                 |  |

| L | TF card Slot     | TF (Micro SD) Card Slot |
|---|------------------|-------------------------|
| N | SIM Card<br>slot | SIM Card slot           |

#### Note:

1. The machine does not have "RESET" button, when the machine crashed, long press the "POWER" key around 10 s, can be forced to turn it off.Machines turned off if you don't loosen "reset" button again to boot.

2. At the same time, press the "POWER" + "V -" button can realize screen function.

### 3.4 Features Overview

♦ GPU:MT8312, Dual-core ARM® Cortex-A7 MPCore ™at 1.3GHz processor Mali400-MP2
 44.3M tri/sec and 832M pixel/sec @ 416MHz;support ANDROIED4.2 OS and FLASH Play11.1

- $\diamond$  support DDR3 1GB;
- ♦ support 16G FLASH, external TF card 1G~32GB storage;
- ♦ support 1024\*600 HD 7" capacitive screen

♦ Video playback: mp4,3gp,AVI, MKV, MOV etc video formats;

 $\diamond~$  support JPG, PNG, BMP, GIF Format, such as image browsing, maximum support 8000 \* 8000 resolution

- ♦ support MP3, WAV video Forma.
- ♦ Support Adobe® PDF, TXT、LRC、Html、Htm、EPUB etc formats

♦ support built-in microphone recording function, can realize and voice recording function.

- ♦ support USB HOST (through the Mini USB adapter)
- ♦ Built-in font 30W and rear 200W two camera,
- ♦ Support G-Sensor Screen direction function
- Support FM function(optional);
- ♦ Support GPS function (optional)
- ♦ support stereo headphones and speakers sound output voice
- ♦ support language: many languages
- ♦ USB mobile disk, WIN\_2000 drive system from above

| <u>ie reennear opeenne</u> |                                                 |                                                    |  |  |
|----------------------------|-------------------------------------------------|----------------------------------------------------|--|--|
| Display                    | size                                            | 7inch TN                                           |  |  |
|                            | resolution                                      | 1024*600 (optional)                                |  |  |
| Interface                  | USB port, US<br>HOST)                           | , USB OTG 2.0/USB Host2.0 (MIC 5PIN shift 4PIN     |  |  |
| Interface                  | MINI USB                                        |                                                    |  |  |
| CPU                        | MT8312, Dual-core ARM® Cortex-A7 MPCore™at 1.3G |                                                    |  |  |
| Built-in Flash             | Flash Memory: 16GB                              |                                                    |  |  |
| Built-in RAM               | ROM: DDRIII 1GB                                 |                                                    |  |  |
| Capacity Expansion         | Support TF Card 1GB~32GB                        |                                                    |  |  |
| Power Supply               | Built-in 3.7V@<br>5V/1.5A Ada                   | 2800mAH Lithium rechargeable battery; output: ptor |  |  |

#### 3.5 Technical Specifications

| Music Function          | Play format           | MP1、MP2、MP3、WMA、WAV、OGG、                                   |
|-------------------------|-----------------------|------------------------------------------------------------|
| Music Function          |                       | OGA、APE、FLAC、AAC、M4A、3GPP                                  |
|                         | Headset max.          | (L) 5mW+ (R) 5mW (320hm)                                   |
|                         | output                |                                                            |
|                         | MP3 Bit rate          | 8Kbps ~ 392 Kbps                                           |
|                         | WMA, WMV, Bit<br>rate | 5Kbps ~ 192 Kbps                                           |
|                         | Frequency<br>response | 20Hz ~ 20KHz                                               |
|                         | SN ratio              | 90dB                                                       |
|                         | Distortion            | <0.05%                                                     |
| Video Function          | Play format           | MPEG-1, MPEG-2,MPEG-4, H.263,<br>H.264, AVS, VC-1, RV,etc. |
|                         | Max Resolution        | 1920*1080                                                  |
| Photo Browse            | Support JPG, PNG, E   | BMP, GIF,                                                  |
|                         | Format                | TXT、LRC、PDF、Html、Htm、EPUB etc                              |
| E-book                  | Max. capacity         | 5M                                                         |
|                         | frequency             | 1.57542GHZ                                                 |
|                         | positional accuracy   | 3m,2D cep                                                  |
|                         | Receive the           | 16 ways                                                    |
|                         | satellite channel     |                                                            |
|                         | number                |                                                            |
|                         | Re-turn on time       | cold boot: <35s(OPEN SKY)                                  |
| 0.50                    |                       | Ware boot: 32s                                             |
| GPS                     |                       | Hot boot: <2s(OPEN SKY)                                    |
|                         | Max rate              | 515m/s                                                     |
|                         | location data         | 1HZ                                                        |
|                         | update rate           |                                                            |
|                         | Maximum height        | 18,000m                                                    |
|                         | positioning           |                                                            |
|                         | antenna               | Built-in GPS antenna                                       |
|                         | Transmission rate     | Max54Mbps                                                  |
|                         | Transmission range    | Max100m                                                    |
| WIFI                    | Frequency             | 2.412-2.480GHZ                                             |
|                         | WI-FI agreement       | 802.11 b/g/n                                               |
|                         | format                | WCDMA/GSM                                                  |
| Built-in 3G/2G function | network protocol      | WCDMA 8501900/2100MHZ                                      |
|                         | and frequency         | GSM 850/900/1800/1900MHZ                                   |
|                         | Transmission range    | HSDPA 7.2Mbps/HSUPA 5.76Mbps                               |
| record                  | Support format        | Support WAV record                                         |
| FM                      | Frequency             | 88MHZ-108MHZ                                               |
| Working temperature     | -10 ~ 50 ℃            |                                                            |
| Supported OS            | Min09/2000/2002/VE    | P/Vista/Win7、Mac9.1 and Linux2.4                           |

#### **3.6 Function Icons**

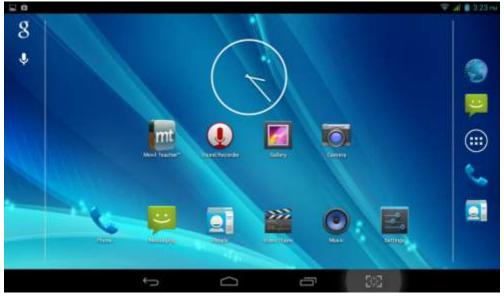

**Icons Description:** 

| Icon   | Description                                  | lcon | Description                                                      |
|--------|----------------------------------------------|------|------------------------------------------------------------------|
|        | Back to main menu                            | +    | downloading                                                      |
| -      | Power status                                 | Q    | Web search                                                       |
|        | Return                                       | Ţ    | Language<br>search                                               |
|        | Recently viewed                              | ***  | Functions<br>menu                                                |
| Ŷ      | WIFI Status (blue indicates Wi-Fi connected) | A    | Network status<br>(blue indicates<br>2G/3G network<br>connected) |
| $\sim$ | New e-mail                                   | ÷    | New message                                                      |
| *      | Bluetooth signal                             | ¥    | Flight mode                                                      |
| \$     | Under USB connection                         | ð    | Under USB<br>debugging                                           |
|        |                                              |      |                                                                  |

#### 3.7 Switch on/off

#### Switch on and unlocked:

When the devices is in powered OFF mode, press and hold the Power key for 3 seconds to enter the Android startup process. The device will take about 100 seconds to enter the system desktop, with the display in locked mode, please press and move the

circle, the display will unlock automatically, see the image below:

#### Switch off:

1. When the device is in use, press and hold the POWER key for 3 seconds, the screen will display the power off interface, choose the power off option to confirm your selection and the system will shut down automatically.

2. Note: When the device is running low on battery power, it will sound an alarm and then shut down automatically if it isn't plugged into a power source to start charging. If the device cannot start up please check if the battery power is too low by charging the device

### 3.8 Power Saving Mode and Locked Mode:

#### Display turn off automatically when the device is under no usage status

(1) Starting power saving mode, display will turn off automatically when device not in using.

(2)Short press the "POWER" key when the device is in use will make the system enter SLEEP power save and locked mode.

#### Turn on the screen under inactive state

Under the power saving mode, the display is just turned off and showing a black screen. This means that music play, movies play etc. will still continue to run.

Short press the power key, the system will return to locked mode, unlock by pressing and moving the icon as show.

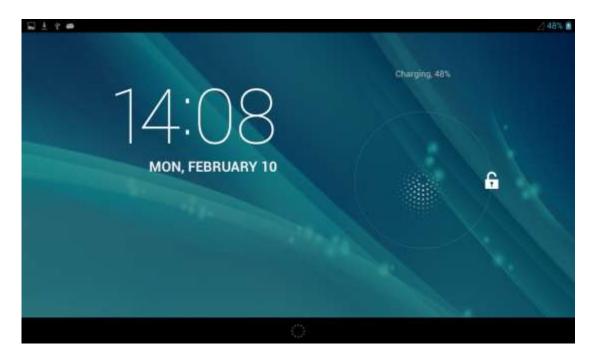

### 3.9 Operation of touch panel

#### How to operate?

You can browse over the user interface, main menu or applications by kinds of ways: **Click:** 

Just touch and click, when you're going to input or choose applications on the main interface. **Press on:** 

Press on the icons or shortcut icons to open program you'd like, like textbox & linkage.

Slide

To move quickly on screen vertically or horizontally with your finger

#### Drug

Press on with certain pressure before drugging, and then keep pressing until the icon be drugged to the target place.

#### Rotate

To most interfaces, for example, the input text and music interface, the direction can be changed easily just by swaying the device

#### 3.10 Main Interface

Main interface as below, press blank place for seconds, you can use the interface of applications, shortcut icons or user-defined page as wallpaper.

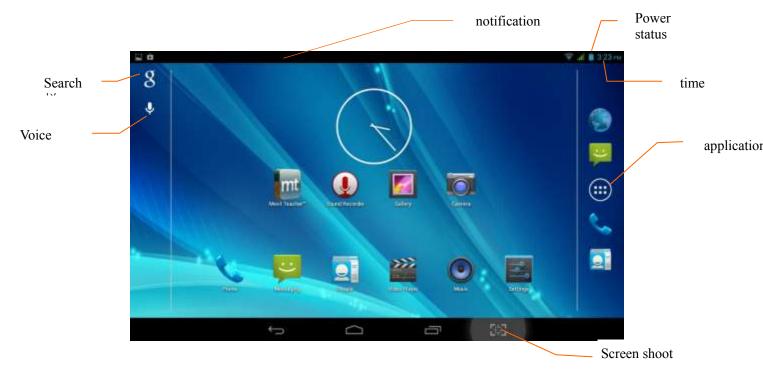

#### Extend out of main interface

Main interface can extend beyond of interface to provide more space for new-added shortcuts or gadgets. Pressing the blank place of interface, slide to left or to right quickly to extend to left or right of outsider interface of screen and there are two extensible interfaces available, see below:

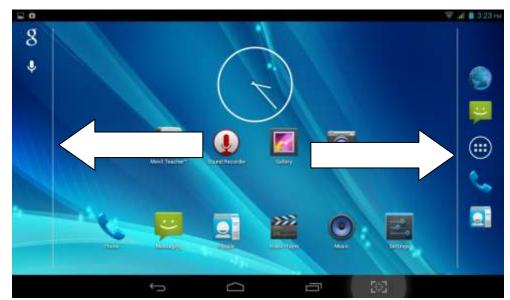

#### Shortcut Icons Build a folder on desktop

- (1) Drug and overlie icons into one, see below:
- (2) click the overlying icon, you'll find all icons drugged inside it. See below:

Click the unnamed folder at lower edge of black pane, hidden keyboard shows up, and then you can rename the folder. You can also change the place of icons inside by long pressing the icons.

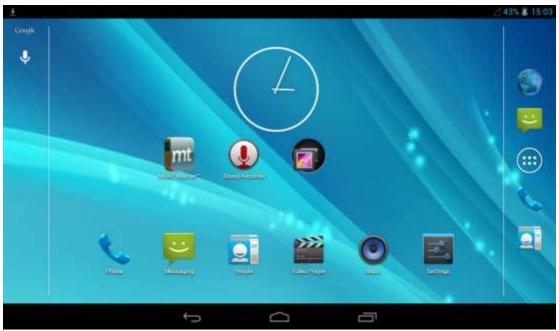

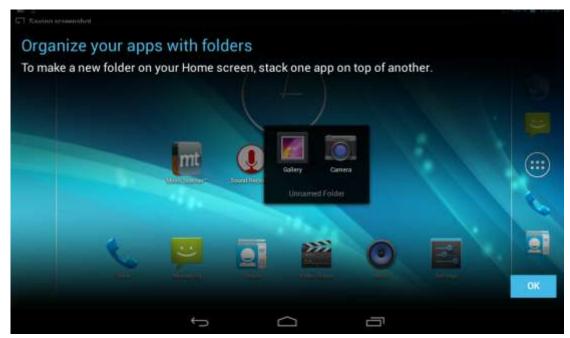

#### Delete icons on desktop

- Long pressing the icon to delete, , a icon  $\times$  Remove will show up.
- Drug the icon to right place above Remove until the drugged icon is in red.,

#### Change desktop wallpaper

- Long pressing the blank place of main interdace, a window pops up.
- Click gallary or system defauldt wallpaper and choose the pic you want.

Voice search

- Touch the icon 🛄.
- Operate accordingly the goggle options.
- Set up your target languagea according to the prompting of pop-up window, and confirm.

Speak out towards to the mic. what you need, and result list will show up.

Note: Please make sure your network is connected before search.

### 3.11 Apps

Click **Click** on the top right corner of the screen, see below:, then choose your target app after entering into the main interface, see below:

| APPS | WIDGETS      |                   |           |             |                |               | 1              | Ô |
|------|--------------|-------------------|-----------|-------------|----------------|---------------|----------------|---|
|      |              |                   | - 54      |             | $\bigcirc$     |               | •••            |   |
|      | Browner      | Calculator        | Calendar  | Carriera    | Elock          | Deversionatio | Email          |   |
|      | - 24         | 1                 |           |             | S              | 8             |                |   |
|      | File Manager | Flach Player Sett | FM Rado   | Gailory     | Grai           | Google        | GPS Test       |   |
|      | Local        | Magn              | Messaging | Move Studie | Movil Tracher" | Mais          | Navigation     |   |
|      |              |                   | (         |             |                | -0            |                |   |
|      | cont         | People            | Ptore     | Play Store  | Search         | Settings      | Sound Recorder |   |
|      |              |                   |           |             | Ū              |               |                |   |

#### 3.12 USB Connect

#### Storage setup

Set up the storage mode before transfer files. Connect MID and computer with USB cable.

- Open the notice interface, (refer to chapter 2.3- Condition and Status of MID).
- Clicking USB Connected, open the icon of USB Storage, see pic.3.7.
- USB connected successfully

| 12 e #             |      |   |                                                                                   | M 10:15 xiv                        |
|--------------------|------|---|-----------------------------------------------------------------------------------|------------------------------------|
| 🧀 USB mass storage |      |   |                                                                                   |                                    |
|                    | 7047 |   | USB connected<br>puter via LSB. Truch the button<br>our computer and your Android | below if you want to<br>i SD nard. |
| ÷                  | Û    | Ē | 242                                                                               |                                    |

#### Copy file into SD

- 1. Use USB cable connect MID with computer.
- 2. According to the MID storage Settings, after successfully connected to the computer.
- 3. Open your computer in my computer, see the "removable disk (x)" in the content.
- 4. Find want to copy the file, copied to the removable disk (x).
- 5. Copy is completed, click on the "closed USB storage devices" uninstall it.

Note: when your MID connected on the USB cable, if you open the USB storage devices, you will not be able to access memory through the MID, if you want to visit in the MID memory card, as long as the disconnect USB connection.

### 3.13 Input Text

#### Screen Keyboard

When you need to input or edite , android keyboard will show up.

#### **Choose input method**

- Open application setup.
- Click Language and input
- All input installed will list on text setup.
- Choose your target input.

#### Input Method use and switch

|   | 19.4                            | '∭ ■ 10.15×                                                          | e. |
|---|---------------------------------|----------------------------------------------------------------------|----|
|   | Gaogle                          | × +                                                                  |    |
|   | $\leftrightarrow \rightarrow c$ | S http://www.google.com.bk/m                                         |    |
|   |                                 | Google                                                               | 1  |
|   | P                               | wertyui op 🕬                                                         | 5  |
|   | а                               | sdfghjkl 😡                                                           |    |
| 1 | \$                              | zxcvbnm, .                                                           |    |
|   | 7123                            |                                                                      | 4  |
|   |                                 |                                                                      |    |
|   |                                 |                                                                      | _  |
|   | 1                               | Capital and small letter                                             |    |
|   | 2                               | Digtal input                                                         |    |
|   | 3                               | Insert whitespace                                                    |    |
|   | 4                               | Execute                                                              |    |
|   | 5                               | Delect character on the left of cursor and long press to delect all. |    |

#### 3.14 Use Skills

#### Widget interface

Click "widget" or slide on the screen to left to enter into widger interface. Long press the widget to creat a shortcut, and you can enter related app quickly just through the shortcut icon on desktop.

#### Creat a shortcut icon on desktop

After enter into program interface or widget interface, longpress any icons, a shortcut icon will be created on the desktop, or press on and drug the icon to desktop.

Note: widget shortcut will not be created if there is no enough space left for

### 4 General Setup 4.1 SIM Card management, WIFI & Network

### SIM Card management

Through SIM management, SIM setup can achieve, for example, turn on/off SIM or turn on/ off data connection.

| WRELESS & NETWOR | KS    | SIM INFORMATION  |  |
|------------------|-------|------------------|--|
| 🔕 SIM manage     | ment  | "中国联通            |  |
| 🕈 Wi-Fi          | 0     | DEFAULT SETTINGS |  |
| Bluetooth        | 0     | Data connection  |  |
| 🕚 Data usage     |       | GENERAL SETTINGS |  |
| More             |       | Roaming          |  |
| DEVICE           |       |                  |  |
| Audio profiles   | 1     |                  |  |
| O Display        |       |                  |  |
| ScreenshotSe     | ation |                  |  |

#### **Connect WIFI**

- Choose setup application on main interface.
- Turn on **WLAN**, MID will scan automatically available wifi network. Choose target wifi network, inputting password if requested, click "connect"

|                     |                                                                                                    | 10.23 4                                                                                                    |
|---------------------|----------------------------------------------------------------------------------------------------|----------------------------------------------------------------------------------------------------|
| Settings            |                                                                                                    | <b>()</b> + 1                                                                                                    |
| WIRELESS & NETWORKS | Net                                                                                                    | 1                                                                                                    |
| III management      | Secured with WPA2 (WPS available)                                                                                                    | *                                                                                                    |
| 🕈 Wi-Fi             | MID<br>Secured with WPA2                                                                                                    | ₩.                                                                                                    |
| Bluetooth O         | YanHuo<br>Secured with WFW2                                                                                                    | <b>a</b>                                                                                                    |
| O Data usage        | ShengChan3                                                                                                    | Ŷ                                                                                                    |
| More                | ChinaNet-5bzc<br>Secured with WPA2 (WPS available)                                                                                                    | -                                                                                                    |
| 🕀 Audio profiles    | ChinaNet-5vGK                                                                                                    | 1                                                                                                    |
| O Display           | Secored with WPA/WPA2 (WPS available)                                                                                                    |                                                                                                    |
| ScreenshotSetting   | QC1<br>Secured with WPA/WPA2 (WPS available)                                                                                                    | 7                                                                                                    |
| ÷                   |                                                                                                    |                                                                                                    |
|                     |                                                                                                    |                                                                                                    |
|                     | WIRLESS & NETWORKS         SIM management         WI-FI         Bluetooth         Data usage         More         DEVICE         Audio profiles         Display         ScreenshotSetting | MRELESS & NETWORKS     Net       SIM management     Secured with WPA2 (WPS available)       WI-FI     Secured with WPA2       Bluetooth     MID       Data usage     Secured with WPA2       More     ShengChan3       bevice     ChinaNet-Sb2c       Audio profiles     ChinaNet-Sb2c       Display     OCI       ScreenshotSetting     Col |

• Click icon top right at screen,

|                  |              |      |      | <b>10.45</b> AM |
|------------------|--------------|------|------|-----------------|
|                  |              |      |      | 69 + i          |
|                  |              |      |      | ₩.              |
| 🐻 SIM managemer  |              |      |      |                 |
|                  |              | Vani | Huo  |                 |
| Bluetooth        | Add netwo    | гк   |      |                 |
| () Data usage    | Network SSID |      |      |                 |
|                  | Security     | None | set. |                 |
|                  | Ca           | ncel |      |                 |
| Audio profiles   |              | 002  |      |                 |
| O Display        |              |      |      |                 |
| ScreensbotSettin |              |      |      |                 |
|                  | ÷            |      | - 38 |                 |

- Input network SSID, name of target network, and click "save".
- Click user name saved and click "connect".

|                     |                                                        | 💷 📶 🖬 10:45 am |
|---------------------|--------------------------------------------------------|----------------|
| Settings            |                                                        | Ø + i          |
| WIRELESS & NETWORKS | Net                                                    | ÷.             |
| SIM management      | Connected                                              |                |
| 🔻 Wi-Fi             | MID<br>Secured with WPA2                               | ÷.             |
| 8 Bluetooth         | YanHuo<br>Secured with WPA2                            | -              |
| 🕚 Data usage        | ShengChan3                                             |                |
| More                | WPS available                                          | Ŷ              |
| DEVICE              | ChinaNet-5bzc<br>Secured with WPA/WPA2 (WPS available) | <b>1</b>       |
| Audio profiles      | ChinaNet-5vGK                                          | -              |
| O Display           | Secured with WPA/WPA2 (WPS available)                  | •              |
| G ScreenshotSetting | QC2<br>Secured with WPA (WPS available)                | 1              |
| * <u></u> /         |                                                        |                |

#### WIFI Status.

Under WIFI Status turned on, user can see the notice at bottom right corner when WLAM network available.

#### Connect WLAN during sleep mode.

- Click icon top right at screen, and choose high class mode.
- Click "keep Wi-Fi on during sleep" and choose accordingly the option prefer to.

| 🐻 SIM manageme     |                  |              |  |  |
|--------------------|------------------|--------------|--|--|
|                    | Keep Wi-Fi on    | during sleep |  |  |
|                    | Always           |              |  |  |
| 🕒 Data usage       | Only when plugg  | ed in        |  |  |
|                    | Never (increases | data usage)  |  |  |
|                    |                  | Cancel       |  |  |
| Audio profiles     |                  |              |  |  |
| ap reason provinca |                  | iPv4 addr    |  |  |
| O Display          |                  |              |  |  |
| ScreenshotSett     | na               |              |  |  |

#### 4.2 Bluetooth

- . Choose *settings* application on main interface.
- Turn on Bluetooth as shown below.

• The device will find the nearby device automatically when you click "search for

#### devices".

| 🗣 Wi-Fi           | ANDROID BT<br>Not visible to other Bluetooth devices |   |
|-------------------|------------------------------------------------------|---|
| 8 Bluetooth       | AVAILABLE DEVICES                                    | o |
| 🕚 Data usage      | 📞 FDT E999                                           |   |
| More<br>DEVICE    |                                                      |   |
| Audio profiles    |                                                      |   |
| O Display         |                                                      |   |
| ScreenshotSetting |                                                      |   |
| E Storage         |                                                      |   |
| Battery           |                                                      |   |

• Click the target device name, input the password and choose "pair" for sure after "Bluetooth pairing request" window pop up.

• Click icon , entering into the interface, and then you can operate accordingly. Target device name can renamed if need.

| ♥ Wi-Fi           | Rename<br>FDT E999 |                       |  |
|-------------------|--------------------|-----------------------|--|
| Bluetooth         | Unpair             |                       |  |
| O Data usage      | PROFILES           |                       |  |
| More              |                    | ernet access          |  |
| DEVICE            | - Us               | o for Internet access |  |
| 🕀 Audio profiles  |                    |                       |  |
| O Display         |                    |                       |  |
| ScreenshotSetting |                    |                       |  |
| E Storage         |                    |                       |  |
| Battery           |                    |                       |  |

#### 4.2.1 Bluetooth setup Rename

Click icon, choose "rename tablet" and change to the name as what you want.

| WIRELESS & NETWORKS                                 | 🐛 ANDROID BT                                  | Rename tablet      |
|-----------------------------------------------------|-----------------------------------------------|--------------------|
| SIM management                                      | Only visible to paired devices PAIRED DEVICES | Visibility timeout |
| 🕈 Wi-Fi 📃                                           | 5 FDT E999                                    | Show received file |
| 8 Bluetooth                                         | C INICAM                                      |                    |
| O Data usage                                        |                                               |                    |
| More                                                |                                               |                    |
| DEVICE                                              |                                               |                    |
|                                                     |                                               |                    |
| Audio profiles                                      |                                               |                    |
| <ul> <li>Audio profiles</li> <li>Display</li> </ul> |                                               |                    |

#### Visibility Timeout

click "visibility timeout" and choose time options accordingly. (Note: visibility timeout refers to the time setup of device be visible.

|                |                    | ANDBOID B |                        |  |
|----------------|--------------------|-----------|------------------------|--|
| SIM management | Visibility timeout |           | CONTRACTOR DESCRIPTION |  |
| 🐨 Wi-Fi        | visionity uneou    |           |                        |  |
|                | 2 minutes          |           |                        |  |
| C Data usage   | 5 minutes          |           |                        |  |
| More           | 1 hour             |           |                        |  |
|                | Never time out     |           |                        |  |
| Audio profiles |                    | Cancel    |                        |  |
| O Display      |                    |           |                        |  |

#### Visibility Timeout

click "visibility timeout" and choose time options accordingly. (Note: visibility timeout refers to the time setup of device be visible.

| E .       |    |   |   | 0 🖘    | 1:53 РМ |
|-----------|----|---|---|--------|---------|
| Bluetooth |    |   |   |        | 1       |
| DOWNLO    | AD |   |   | UPLOAD |         |
|           |    |   |   |        |         |
|           |    |   |   |        |         |
|           |    |   |   |        |         |
|           |    |   |   |        |         |
|           |    |   |   |        |         |
|           |    |   |   |        |         |
|           |    |   |   |        |         |
|           |    |   |   |        |         |
|           | ÷  | Ω | 5 | 53     |         |

#### Show received files

1.Open a file transfer service, allowing support bluetooth FTP client connect bluetooth devices, to achieve access to the server file and operations.

#### 2. Bluetooth distance sensor

Turn on bluetooth distance sensor, when two bluetooth devices relatively far distance, or broken links, a bluetooth device will make prompt sound

#### 4.3 Data Usage

SIM Card data usage,

| WIRELESS & NETWORKS | OVERVIEW                       | <b><b>PIII</b>K<b>M</b></b> |
|---------------------|--------------------------------|-----------------------------|
| SIM management      |                                |                             |
| 🕈 Wi-Fi 🛛 🔘         | Mobile data                    |                             |
| Bluetooth O         | Set mobile data limit          |                             |
| O Data usage        | Data usage cycle Feb 3 - Mar 2 |                             |
| More                | 2.0                            |                             |
| DEVICE              |                                |                             |
| Audio profiles      |                                |                             |
| Display             |                                |                             |

### WIFI data usage

|                                                                | Settings            |     |                                                                         |                                         | I    |
|----------------------------------------------------------------|---------------------|-----|-------------------------------------------------------------------------|-----------------------------------------|------|
|                                                                | WIRELESS & NETWORKS |     | OVERVIEW                                                                | Data roaming                            | ti i |
|                                                                | 🐻 SIM manageme      | ent | Mobile data                                                             | Restrict background data                |      |
|                                                                | 🗢 Wi-Fi             | 0   | Set mobile data limit                                                   | Auto-sync data                          |      |
| <ul> <li>Bluetooth</li> <li>Data usag</li> <li>More</li> </ul> | Bluetooth           | 0   | Data usage cycle. Feb 3 – Mar 2                                         | Show Wi-Fi usage                        |      |
|                                                                | 🔇 Data usage        |     |                                                                         | Mobile hotspots                         |      |
|                                                                | More                |     | 2.0 m                                                                   |                                         |      |
|                                                                | DEVICE              |     |                                                                         |                                         |      |
|                                                                | Audio profiles      |     |                                                                         |                                         |      |
|                                                                | Display             |     |                                                                         |                                         |      |
| t                                                              | ScreenshotSett      | ing | Feb 5 ~ 12: about 3.72MB used, as measu<br>usage accounting may differ. | red by your tablet. Your carrier's data |      |

#### 4.4 More...

#### 4.4-1 Airplane Mode

Airplane mode is function for quick turn off of WIFI & SIM Card. WIFI & SIM card is out of reach under airplane mode, but it recovers once airplane mode turn off

#### 4.4-2 VPN

Open VPN and add **VPN network**, Input network name and related server address, and click "save" for sure.

|                   |                        |          | 👻 🔏 🛢 10:15.am |
|-------------------|------------------------|----------|----------------|
|                   | Edit VPN profile       |          |                |
| Bluetooth         | Name                   |          |                |
| O Data usage      | Vpp                    |          |                |
|                   | Type<br>L2TP/IPSec PSK |          |                |
|                   | Server address         |          |                |
| Audio profiles    | L2TP secret            |          |                |
| Display           | (not used)             |          |                |
| ScreenshotSetting | (not used)             |          |                |
| E Storage         | IPSet pre-shared key   |          |                |
| Battery           | Show advanced options  |          |                |
| P Apps            | Cancel                 |          |                |
|                   | Ĵ                      | <b>—</b> |                |

Click VPN created, Input VPN Account & password accordingly, and click "connect" to finish.

|             |   |             |          |             |       |             |     |             |     |             |        |             |   |   |    |        | d 🔳 | 10:17 |
|-------------|---|-------------|----------|-------------|-------|-------------|-----|-------------|-----|-------------|--------|-------------|---|---|----|--------|-----|-------|
|             |   |             | Con      | nect        | to V  | vb          |     |             |     |             |        |             |   |   |    |        |     |       |
| <b>Ø</b> BI |   |             | Usernar  | ne          |       |             |     |             |     |             |        |             |   |   |    |        |     |       |
| O De        |   |             | 1        |             |       |             |     |             |     |             |        |             |   |   |    |        |     |       |
|             |   | 1           | Passwo   |             | Cance | ĩ           |     |             |     |             |        |             |   |   |    |        |     |       |
| reyate      |   |             |          |             |       |             |     | -           |     |             |        |             | _ | - |    |        |     |       |
|             |   |             |          |             |       |             |     |             |     |             |        |             |   |   |    |        |     |       |
|             |   | •           | i -      |             | 11    |             | i i |             | i I |             |        | ÷           |   | • | 11 |        | í   | -     |
| q           | w | e           | <u>I</u> | r.          |       | t           |     | у           |     | u           | l      | Ť           | l | 0 |    | p      |     | •21   |
| q<br>a      | w | e           | d        | r           | f     | t           | g   | y<br>T      | h   | u           | j      | î           | k | ° |    | P      | Ne  |       |
|             |   | e<br>L<br>X | d        | r<br>L<br>c | ſ     | t<br>L<br>V | g   | y<br>L<br>b | h   | u<br>I<br>n | ;      | i<br>J<br>m | k | • |    | р<br>] | Ne  |       |
| a           | s | ×           | d        | Γ           | ſ     | T           | g   | I           | h   | I           | j<br>j | I           | k | I |    | 1      | Ne  | đ     |

4.4-3 Tethering & portable hotspot
Tethering & portable hotspot
Click the app "settings" on menu interface. Make sure the device is under wifi connected. Choose More... and click "Tethering & portable

| Se   | ttings            |                   |               |                  |    | 👻 🎿 💼 10:       |
|------|-------------------|-------------------|---------------|------------------|----|-----------------|
| 0    | Bluetooth         | 0                 | Airplane mo   | de               |    |                 |
| 0    | Data usage        |                   | VPN           |                  |    |                 |
| DEVI | More              | _                 | Tethering &   | portable hotspot |    |                 |
|      | Audio profiles    |                   |               |                  |    |                 |
| 0    | Display           |                   | Mobile netw   | vorks            |    |                 |
| 0    | ScreenshotSetting | -                 |               |                  |    |                 |
| =    | Storage           |                   |               |                  |    |                 |
| •    | Battery           |                   |               |                  |    |                 |
|      | Apps              |                   |               |                  |    |                 |
|      |                   | $\hookrightarrow$ | D             | Ē                | 38 |                 |
|      | ttings            |                   |               |                  |    | . <b>d 🗎</b> 10 |
| 89   | SIM management    |                   |               |                  |    |                 |
| Ŧ    |                   | 0                 | Keep Wi-Fil   | hotspot on       |    |                 |
| 0    |                   | Keep Wi-Fi h      | otspot on     |                  |    |                 |
| 0    | Data usage        | Always            |               |                  |    |                 |
|      |                   | Turn off when id  | le for 5 min  |                  |    |                 |
|      |                   | Turn off when id  | le for 10 min |                  |    |                 |
| 0    | Audio profiles    |                   | Cancel        |                  |    |                 |
| Ø    | Display           |                   |               |                  |    |                 |
| 0    | ScreenshotSetting |                   |               |                  |    |                 |
| III  |                   |                   | 0 blocked us  |                  |    |                 |
|      |                   | ÷                 | Ω             | -                | 50 |                 |

- Clicks "keep Wi-Fi hotspot on" and choose suitable period. Click icon "return", opening portable Wi-Fi hotspot and click "setup Wi-Fi hotspot".

| 2                |                                                    |                                           | .al 🗎 10:2 |
|------------------|----------------------------------------------------|-------------------------------------------|------------|
|                  | Set up Wi-Fi hotspot                               |                                           |            |
| 🚯 SIM management |                                                    |                                           |            |
| 🗢 Wi-Fi          | Network SSID                                       |                                           |            |
| 8 Bluetooth      | Security<br>WPA PSK                                |                                           |            |
| O Data usage     | Password                                           | -                                         |            |
|                  | The paraword must have at least 8 characters.      |                                           |            |
|                  | Show pussword                                      |                                           |            |
| Audio profites   | Reset network SSID, security and password<br>WPS ) | to default ( out-of-box configuration for |            |
| O Display        |                                                    | Reset 00B                                 |            |
| ScreenshotSettin | Maximum connections                                |                                           |            |
| E Storage        | Cancel                                             | Save                                      |            |
|                  | $\sim$ $\rightarrow$                               | <b>—</b> 53                               |            |

• Set up password for network encryption, and password should no less than 8 digits.

#### 4.4-4 Mobile Networks

#### • Data enabled

Under data enabled, you can use 2G/3G network through the SIM card.

#### • Data roaming

Under data roaming, you can surf the internet by SIM card in the situation of roaming. This data roaming means roaming between operators, but not areas.

#### • Network mode

Choose 2G/3Gfrequency channel. GSM means 2g network, this device support GSM 850/900/1800/1900MHz and 3g WCDMA 2100MHz. 3g frequency channel WCDMA 850MHz/900MHz/1900MHz is optional.

|                                       |   |   |   |     | м. 06:01 💼 ⊾ |
|---------------------------------------|---|---|---|-----|--------------|
| C 3G service                          |   |   |   |     |              |
| Enable 3G<br>中面邮助                     |   |   |   |     |              |
| Network Mode<br>GSM/WCDMA (auto mode) |   |   |   |     |              |
|                                       |   |   |   |     |              |
|                                       |   |   |   |     |              |
|                                       |   |   |   |     |              |
|                                       |   |   |   |     |              |
|                                       |   |   |   |     |              |
|                                       | ÷ | D | ē | 3:5 |              |

#### (1) Access Point Name(APN)

Click Mobile network settings, see as below picture

|                    | Mobile network settings   |  |
|--------------------|---------------------------|--|
| 🚯 SIM management   | wobie network settings    |  |
| 🗢 Wi-fi            | Data connection           |  |
| 8 Bluetooth        | 3G service                |  |
| ③ Data usage       |                           |  |
|                    | Preferred networks        |  |
|                    | Access Point Names        |  |
| Audio profiles     | Network operators         |  |
| O Display          | Choose a network operator |  |
| C ScreenshotSettin |                           |  |
| E Storage          |                           |  |

### (2) Access point name (APN)

Choose the corresponding connection method see as below picture

| - |                                |   |   |   |     | 🛢 10:31 ми |
|---|--------------------------------|---|---|---|-----|------------|
| 1 | 中国移动                           |   |   |   |     | E          |
|   | CMNET                          |   |   |   | 8   | •          |
|   | CMWAP<br>onwap                 |   |   |   |     |            |
|   | 中国移动彩信 (China Mobile)<br>cmwap | 8 |   |   |     |            |
|   |                                |   |   |   |     |            |
|   |                                |   |   |   |     |            |
|   |                                |   |   |   |     |            |
|   |                                |   |   |   |     |            |
|   |                                |   |   |   |     |            |
|   |                                | ¢ | D | T | 543 |            |

Notes : (CMWAP transfers the date via GPRS, it can only visit wap webpage, but CMNET supports www browser on mobile internet, it can log in the similar web page the same as we surfing on the computer. Meanwhile, the charges for them are different.)

#### (3) Network operator

Click operator, tablet system will automatically search available networks GSM and WCDMA, see as below picture

| 2                  |                                           |         |    | .al 🛢 10:32 au |
|--------------------|-------------------------------------------|---------|----|----------------|
| Settings           | Available netw                            | orke    |    |                |
| 🚯 SIM management   | Available field                           | IOTKS - |    |                |
| 🐨 Wi-Fi            | Select manually<br>Search for all availab |         |    |                |
| 8 Bluetooth        | Choose automat<br>Automatically choose    |         |    |                |
| O Data usage       | And a state of the second                 |         |    |                |
| More               |                                           |         |    |                |
| DEVICE             |                                           |         |    |                |
| Audio profiles     |                                           |         |    |                |
| O Display          |                                           |         |    |                |
| C ScreenshotSettin |                                           |         |    |                |
| E Storage          |                                           |         |    |                |
|                    | $\rightarrow$                             | D       | 54 |                |

#### 4.4-5 GPRS data priority mode

When open the GPRS date priority mode, it will give preference to your use of the telephone network.

#### **4.5 Audio Profiles**

Open *setting* and choose *Audio profiles* and you can choose different mode for setting see as below picture

|                     |                                    | .d 🗎 10:                                                  |
|---------------------|------------------------------------|-----------------------------------------------------------|
| Settings            |                                    | + 100 80                                                  |
| WIRELESS & NETWORKS | PREDEFINED PROFILES                |                                                           |
| SIM management      | General                            | $\overline{\underline{t}}_{\overline{t}}^{\underline{t}}$ |
| 🕈 Wi-Fi 🛛 🔍         | Silent                             |                                                           |
| 8 Bluetooth O       | Silentonly                         |                                                           |
| 🕚 Data usage        | C Meeting<br>Vibrate only          |                                                           |
| More                | Outdoor<br>Loudestring and vibrate |                                                           |
| DEVICE              | SOUND ENHANCEMENT                  |                                                           |
| Audio profiles      | BesAudEnh                          |                                                           |
| O Display           | Audio enhancer für earphone        |                                                           |
| ScreenshotSetting   |                                    |                                                           |
| ÷                   |                                    |                                                           |

Click General and access to setting see as below picture

| WIRELESS & NETWORKS | R    | GENERAL                                                      |
|---------------------|------|--------------------------------------------------------------|
| 🐻 SIM manageme      | ent. | Vibrate<br>Vibrate devices for incoming calls                |
| 🕈 Wi-Fi             | 0    | Volumes                                                      |
| Bluetooth           | 0    | volumes                                                      |
| 🕚 Data usage        |      | INCOMING CALLS                                               |
| More_               |      | Voice call ringtone<br>Set your default voice calls ringtone |
| DEVICE              |      | Video call ringtone<br>Set your default video calls ringtone |
| Audio profiles      |      | NOTIFICATIONS                                                |
| Display             |      | Default notification sound                                   |
| ScreenshotSett      | ina  | SYSTEM                                                       |

#### Vibrate

Click *Vibrate* which can realize the vibration effect on MID when you dial phone call, see as above picture:

#### Volumes

Click *Volumes* which can control the volumes of Ringtone & notifications, alarms, see as below picture

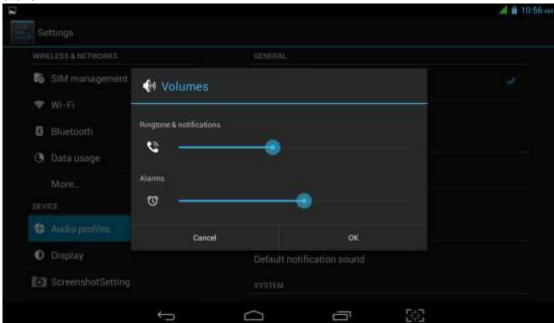

#### Voice call ringtone

Click voice call ringtone and you can choose the different ringtone as you like, see as below picture

|                   | Voice call ringtone |    |  |
|-------------------|---------------------|----|--|
|                   |                     |    |  |
| B SIM management  | Backroad            |    |  |
| 🗢 Wi-Fi           | Beat Plucker        |    |  |
| 6 Bluetooth       | Bell Phone          |    |  |
| () Data usage     | Bentley Dubs        |    |  |
|                   | Big Easy            |    |  |
|                   | Bird Loop           |    |  |
|                   | Bollywood           |    |  |
| O Display         | Bus' a Move         |    |  |
| ScreenshotSetting | Cancel              | ок |  |

#### Video call ringtone

Click video call ringtone and you can choose different mode of ringtones, see as below picture

|                   |                     | al 🔳 10:56 at |
|-------------------|---------------------|---------------|
|                   | Video call ringtone |               |
|                   |                     |               |
| 🖏 SIM management  | Backroad            | •             |
| 🗢 Wi-Fi           | Beat Plucker        |               |
| Bluetooth         | Bell Phone          |               |
| () Data usage     | Bentley Dubs        |               |
|                   | Big Easy            |               |
|                   | Bird Loop           |               |
|                   | Bollywood           |               |
| O Display         | Bus' a Move         |               |
| ScreenshotSetting | Cancel              | ок            |
|                   | t a a               | - 32          |

#### System

It can be checked by ON/OFF, "Dial pad touch tones", "Touch sound", "Screen lock sound", "Vibrate on touch".

(Notes: except standard, silent, meeting, outdoor mode can only be chosen but not be set.)

#### 4.6 Display

#### 4.6-1 Brightness

- Click setting Apps
- Click Display  $\rightarrow$  Brightness.

• When pop-up brightness Settings panel, you can drag the brightness slider to adjust degree between dark and bright. See as shown picture

|                     |                        |                         |    |     | al 🖬 1 |
|---------------------|------------------------|-------------------------|----|-----|--------|
|                     |                        |                         |    |     |        |
|                     |                        |                         |    |     |        |
| B SIM management    |                        |                         |    |     |        |
| 🐨 W(-F)             | O Brightness           |                         |    | -   |        |
| 0 Bluetooth         | Automatic brightner    |                         |    |     |        |
| ③ Data usage        |                        |                         |    |     |        |
|                     | Economical backling    |                         |    |     |        |
|                     | Automatically scapt is | acklight to save prover |    |     |        |
| 🚯 Audio profiles    | Cancel                 |                         | ок |     |        |
| O Display           |                        |                         |    |     |        |
| C ScreenshotSetting |                        |                         |    |     |        |
|                     | 0                      | $\cap$                  |    | 100 |        |

• Once you set up the brightness, click *ok*.

#### 4.6-2 Wallpaper

- Click Setting Apps
- Click *Display* -> wallpaper

• You can choose the wallpaper as you like, such as *live wallpaper* - *gallery* (custom) - *wallpaper* (system) - *video wallpaper*, as shown in picture

|                     |    |              |      |    | al 💼 11:12 au |
|---------------------|----|--------------|------|----|---------------|
| Settings            |    |              |      |    |               |
| WIRELESS & NETWORKS |    | Gallery      |      |    |               |
| 🐞 SIM managemer     | it | Sumery.      |      |    |               |
| 🕈 Wi-Fi             | 0  | Live Wallpag | pers |    |               |
| 8 Bluetooth         | 0  | Video Wallp  | aper |    |               |
| 🕚 Data usage        |    | Wallpapers   |      |    |               |
| More                |    | trangagera   |      |    |               |
| DEVICE              |    |              |      |    |               |
| Audio profiles      |    |              |      |    |               |
| O Display           |    |              |      |    |               |
| C ScreenshotSettin  | ig |              |      |    |               |
|                     | 5  | $\Box$       | -    | 38 |               |

#### 4.6-3 Automatic rotation

System as the default open, when closed, the system will not rely on gravity induction to shift MID panel.

#### 4.6-4 Sleep

- Click Setting Apps
- Click Display
- Click Sleep

• When pop-up the page of sleep time setting, you can choose the sleep time as you like. See as below picture

|                   | Sleep      |  |
|-------------------|------------|--|
| SIM management    | 15 seconds |  |
| 💎 Wi-Fi           | 30 seconds |  |
| 6 Bluetooth       | 1 minute   |  |
| O Data usage      | 2 minutes  |  |
|                   | 5 minutes  |  |
|                   | 10 minutes |  |
| Di Audio profiles | To minutes |  |
| O Display         | 30 minutes |  |
| ScreenshotSetting | Cancel     |  |

#### **4.6-5 Font Size** Click *Font Size* which can adjust font size of the MID, see as below picture

|                   |             | Theme                                  |  |
|-------------------|-------------|----------------------------------------|--|
| SIM management    |             |                                        |  |
| 👻 Wi-Fi           | Font size   |                                        |  |
| 6 Bluetooth       | Small       |                                        |  |
| O Data usage      | Normal      |                                        |  |
|                   | Large       |                                        |  |
|                   | Extra large |                                        |  |
| Audio profiles    |             | Cancel                                 |  |
| O Ditplay         |             | Sileep<br>After 1 monute of inactivity |  |
| ScreenshotSetting |             | Wireless display                       |  |

#### Screen shot setting

Screen shot: set up the time of screen shot, location of the picture and in the status bar whether displayed on screen buttons, etc. Tick on display screen button, see as below picture

|            | Wi-Fi             | 0 | SCREENSHOTS                      | etting                                       |                 |  |
|------------|-------------------|---|----------------------------------|----------------------------------------------|-----------------|--|
|            | Bluetooth         | 0 | Select delay<br>Os later capture | time to capture t                            | he screen       |  |
| •          | Data usage        |   | Set the locat<br>flash           | Set the location of screenshot storage flash |                 |  |
| l<br>DEVIC | More<br>Æ         |   | Show the sc                      | eenshot button i                             | n the statusbar |  |
| \$         | Audio profiles    |   |                                  |                                              |                 |  |
| 0          | Display           |   |                                  |                                              |                 |  |
| o          | ScreenshotSetting | 1 |                                  |                                              |                 |  |
|            | Storage           |   |                                  |                                              |                 |  |
| •          | Battery           |   |                                  |                                              |                 |  |

### 4.7 Storage

Open setting Apps  $\rightarrow$  Storage  $\rightarrow$  DEFAULT WRITE DISK, you can choose the preferred installation space when you install new applications.

Check available space of SD Card and MID.

Check SD card and MID storage

Enter setting interface.

- 1. click storage to see the storage
- 2. INTERNAL STORAGE

System is stored as a MID space reserved for system files, see below picture, This space can't see content.

| More              | DEFAULT WRITE DISK                         |
|-------------------|--------------------------------------------|
| DEVICE            | storage                                    |
| Audio profiles    | INTERNAL STORAGE                           |
| Display           |                                            |
| ScreenshotSetting | Total space                                |
| 🔳 Storage         | Available                                  |
| Battery           | 1 88G8                                     |
| 🖻 Apps            | Apps (app data & media content)<br>71.27MB |
| PERSONAL          | Cached data                                |

#### (2) USB STORAGE

USB Storage is MID NAND memory. If want to check the storage content you can go to *main*  $menu \rightarrow files$  managements for checking.

|                   | al 🖬 11:14+                     |
|-------------------|---------------------------------|
| Settings          |                                 |
| More              | Available<br>1 sece             |
| DEVICE            | Apps (app data & media content) |
| 🗘 Audio profiles  |                                 |
| O Display         | Cached data<br>7.30MB           |
| ScreenshotSetting | STORAGE                         |
| E Storage         |                                 |
| Battery           | Total space<br>3.9708           |
| Apps<br>Personal  | Available<br>3.7568             |
| Location access   | Apps (app data & media content) |
| ÷                 |                                 |

#### 2. SD Card

In the storage you can check the SD Card total space, available, unmount SD Card and Erase SD Card, and see as below picture

| _                 |                                 | 👍 💼 11:15A |
|-------------------|---------------------------------|------------|
| Storage           |                                 |            |
| 🐻 SIM management  | storage                         | ۲          |
| 🕈 Wi-Fi 🛛 🖸       | SD card                         |            |
| 8 Bluetooth O     | INTERNAL STORAGE                |            |
| 🕓 Data usage      |                                 |            |
| More<br>DEVICE    | Total space                     |            |
| 🕀 Audio profiles  | Available                       |            |
| Display           | Apps (app data & media content) |            |
| ScreenshotSetting | 71.34MB                         |            |
| 🗮 Storage         | Cached data<br>7.30MB           |            |
| ¢                 |                                 |            |

#### Remove SD Card safely

- Click setting Apps
- Click storage
- Click uninstall SD Card
- Now you can remove the SD Card safely.

Notes: If you remove the SD Card correctly, it can effectively protect it and increse the usage life of the SD Card.

#### 4.8 Battery

| Click settings→ | battery and t | hen to check | the battery | using status | as shown | below: |
|-----------------|---------------|--------------|-------------|--------------|----------|--------|
| Chor Counge /   | bullory und t |              | and ballory | aonig olalao |          |        |

| 🕚 Data usage      | Battery Percentage |       |
|-------------------|--------------------|-------|
| More              | 73% - Not charging |       |
| Audio profiles    | 17h 32m 26s on ba  | ttery |
| O Display         | Cell standby       | 47%   |
| ScreenshotSetting | Centstandby        | 14425 |
| E Storage         | Tablet idle        | 45%   |
| Battery           | 🛞 Wi-Fi            | 45    |
| Apps              |                    | ¥.    |
| PERSONAL          | O Screen           |       |

#### 4.9 Apps

- 1. Please select setting in the application list.
- 2. Choose application and enter and then you can manage and delet the installed applications. In the lower left corner you can check the system storage space, see as below picture

| n the lo | wer ie | π corn | er you | can | спеск | the s | syetem | storag | je space | , see as | s below | pictur |
|----------|--------|--------|--------|-----|-------|-------|--------|--------|----------|----------|---------|--------|
|          |        |        |        |     |       |       |        |        |          |          |         |        |

| Storage          |    |           |                  | 1          |
|------------------|----|-----------|------------------|------------|
| 🕚 Data usage     |    |           | Downloaded       | storag     |
| More             |    |           |                  |            |
| DEVICE           |    |           |                  |            |
| 🕀 Audio profiles |    |           |                  |            |
| Display          |    |           | 220000000        |            |
| ScreenshotSetti  | ng |           | No apps.         |            |
| Storage          |    |           |                  |            |
| Battery          |    |           |                  |            |
| 🖻 Apps           |    |           |                  |            |
| PERSONAL         |    | <u></u>   | internal storage | 111        |
|                  |    | 86MB used |                  | 1.9G8 free |
|                  | ¢  | D         |                  |            |

3. Check internal storage space; see as below picture

| 3                                                                                                    |            |             | 🐨 📶 🗎 11:38 |
|----------------------------------------------------------------------------------------------------|------------|-------------|-------------|
| Settings                                                                                                    |            |             |             |
| 064105                                                                                                    |            | storage     | Thur        |
| Audio profiles                                                                                                    |            |             |             |
| O Display                                                                                                    |            |             |             |
| ScreenshotSetting                                                                                                    |            |             |             |
| Storage                                                                                                    |            |             |             |
| Battery     Battery     Battery     Battery     Second Content     Second Content     Second Conten |            | No apps.    |             |
| 🕿 Apps                                                                                                    |            |             |             |
| PERSONAL                                                                                                    |            |             |             |
| Location access                                                                                                    |            |             |             |
| Security                                                                                                    |            |             |             |
| A Language & input                                                                                                    | 234M8 used | - storage   | 3.768 free  |
| Ç                                                                                                    | D          | <b>—</b> 52 |             |

4. Check the running applications of their usage and available space see as below picture

|                   |            |                                    | . <b>4 🗎</b> 11:16A |
|-------------------|------------|------------------------------------|---------------------|
| Storage           |            |                                    | E                   |
| O Data usage      | storage    | Running                            |                     |
| More              |            | ttings<br>rocess and 0 services    | 36MB                |
| DEVICE            |            | intacts<br>rocesses and 0 services | 30MB                |
| O Display         |            | rogle Services                     | 17MB                |
| ScreenshotSetting |            | idroid keyboard (AOSP)             | 12MB                |
| ■ Storage         | 100 M      | aps                                | 5.1MB               |
| Battery           |            | rocess and 0 services              | 6.1MB               |
| PERSONAL          |            | RAM                                |                     |
|                   | 301MB used |                                    | 669MB free          |

### 4.10 Account

- Click setting
   Click Add account, see as picture

| Settings                   |                |                   |
|----------------------------|----------------|-------------------|
| 🖾 Арры                     | Add an account |                   |
| PERSONAL                   |                |                   |
| Location access            | Corporate      |                   |
| Security                   | Email          |                   |
| 🖾 Language & input         | 8 Google       |                   |
| 💿 Backup & reset           |                |                   |
| ACCOUNTS                   |                |                   |
| + Add account              |                |                   |
| SYSTEM                     |                |                   |
| O Date & time              |                |                   |
| ② Scheduled power on & off |                |                   |
|                            |                |                   |
| τ<br>Π                     |                | 🖞 📫 1:36 рм 📲 🛋 🗎 |

3. For example tap *Google*, see as picture

| Add a Go   | ogle Accoun      | t                  |                 |    |    |    |               |
|------------|------------------|--------------------|-----------------|----|----|----|---------------|
| Do you war | it to add an exi | sting account or o | create a new on | e7 |    |    |               |
|            |                  |                    |                 |    |    |    |               |
|            |                  |                    |                 |    |    |    |               |
|            |                  |                    |                 |    |    |    |               |
|            |                  |                    |                 |    |    |    |               |
|            |                  |                    |                 |    |    |    |               |
|            |                  |                    |                 |    |    |    | Existing      |
|            |                  |                    |                 |    |    |    | New           |
| 0          | æ                |                    |                 |    | 22 | đá | 1:46 рм 😌 🖬 🚛 |

4. Once login successfully you can open synchronization function, see as picture

| Apps<br>PERSONAL             | ACCOUNTS<br>fengyun666666@gmail.com<br>Last synced 2/20/2014 11:21 AM |
|------------------------------|-----------------------------------------------------------------------|
| Location access              | PRIVACY                                                               |
| A Security                   | Maps & Latitude                                                       |
| A Language & input           | Search                                                                |
| D Backup & reset<br>Accounts | Location settings                                                     |
| 8 Google                     | Ads                                                                   |
| + Add account                |                                                                       |

#### 4.11 Location access

Click setting and choose location access, see as picture

| 😑 storage          |  | Access to my                                                                                                    | location             |                         | 1 |
|--------------------|--|----------------------------------------------------------------------------------------------------|----------------------|-------------------------|---|
| Battery            |  | Let apps that hav<br>information                                                                                                    | re asked your permis | ision use your location |   |
| Apps               |  | LOCATION SOUR                                                                                                    | ICES                 |                         |   |
| PERSONAL           |  | GPS satellites                                                                                                    | 5                    |                         |   |
| Location access    |  |                                                                                                    | le network locat     |                         |   |
| Security           |  | Let apps use Google's location service to estimate your location faster.<br>Anonymous location data will be collected and sent to Boogle. |                      |                         |   |
| 🔺 Language & input |  |                                                                                                    |                      |                         |   |
| Backup & reset     |  |                                                                                                    |                      |                         |   |
| ACCOUNTS           |  |                                                                                                    |                      |                         |   |
| 🐮 Google           |  |                                                                                                    |                      |                         |   |
| + Add account      |  |                                                                                                    |                      |                         |   |

#### 1

**Google Location** 

When you open Google location, you can fix MID position via WIFI

**GPS** satellites 2

Use GPS on your MID which can pinpoint your location 3

#### **GPS EPO assistance**

Use GPS assistance date (EPO) to speed up GPS positioning, but it need insert SIM Card and generate lots of traffic.

#### **EPO Setting** 4

Tap EPO Setting to check EPO position date and whether it automatically downloads.

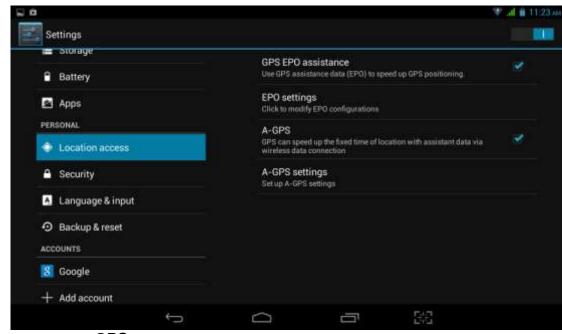

5

GPS

GPS can speed up the fixed time of location via internet when used 6 **A GPS.** 

#### Tap A-GPS settings and you can see below picture

| n storage          | Disable after Reboot<br>Disable A-GPS capability after reboot |   |
|--------------------|---------------------------------------------------------------|---|
| P Battery          | Network Request<br>Allow network to request position          | * |
| PERSONAL           | Network Used                                                  |   |
| Location access    | Use A-GPS both under home and roaming network                 |   |
| Security           | Profile Selector<br>GOOGLE                                    |   |
| A Language & input | SLP Address<br>wat google cam                                 |   |
| Backup & reset     |                                                               |   |
| ACCOUNTS           |                                                               |   |
| 8 Google           | TLS.<br>TLS is turned on                                      |   |
| + Add account      |                                                               |   |

#### 6.1 Disable after Reboot

Choose disable after reboot the A-GPS will automatically closed when you reboot MID. 6.2 **Network Request** 

Use network request to get your location via internet

#### 6.3 Network Used

Open network used you can choose the different mode of network, see as picture

| Settings           |                |              |               |
|--------------------|----------------|--------------|---------------|
| DEVICE             | Disable after  | w Rebnot     |               |
| Audio profiles     |                |              |               |
| O Display          |                | quest        |               |
| 🗃 Storage          | Network Used   |              |               |
| Battery            | Only Home      |              |               |
| 🖾 Арро             | Home + Roaming |              |               |
| PERSONAL           | Gance          |              |               |
| Calibration access |                |              |               |
| Security           |                |              |               |
| Language & input   |                |              |               |
| 🐵 Backup & renet   |                |              |               |
| р<br>Ф             |                | \$ <b>40</b> | 1:54 PM 🐨 🖬 🕌 |

#### 6.4 Profile selector

Choose profile selector you can shift them as you like, see as below picture

| Settings                               |                 |                                     |             |                 |
|----------------------------------------|-----------------|-------------------------------------|-------------|-----------------|
| DEVICE                                 |                 | Disable after Reboot                |             |                 |
| Audio profiles                         |                 | Disable A DPS capability a services |             |                 |
| O Display                              |                 | Network Request                     |             |                 |
| Storage                                | Profile Selecto |                                     |             |                 |
| E Battery                              | NOKIA           |                                     |             |                 |
| Apps                                   | GOOGLE          |                                     |             |                 |
| PERSONAL                               |                 | Cancel                              |             |                 |
| . Costion access                       |                 |                                     |             |                 |
| 🖨 Security                             |                 |                                     |             |                 |
| 🖾 Language & input                     |                 |                                     |             |                 |
| <ul> <li>Backup &amp; reset</li> </ul> |                 |                                     |             |                 |
| t C D                                  |                 |                                     | ₽ <b>85</b> | 1:54 рм 🗢 🖬 л 🗈 |

#### 7 Location and Google search

Use Location access and Google search, you can use your location information to improve search result and other services.

#### 4.12 Security

#### Set up screen lock

You can use password and unlock pattern to lock the touch panel and protect your MID. Notes: Once you have set up the screen lock, every time when you reboot and unlock the touch screen will request to enter your password.

#### Set up unlock pattern

- *1.* In the main menu page please click *setting* Application.
- *2.* Click the *security*
- *3.* Click the Screen lock
- 4. In the pop-up text setting area, choose *pattern*.

*5.* Click *Next step* as it mentioned.

*6.* It will pop up unlock pattern screen which has 9 dots. Slide your finger to connect the dots in any order on the next screen for creating a personal screen unlock pattern. You need to connect at least 4 dots. See as picture

#### 7. Click Next

8.

When you see the notice and type again the *unlock pattern* and click OK.

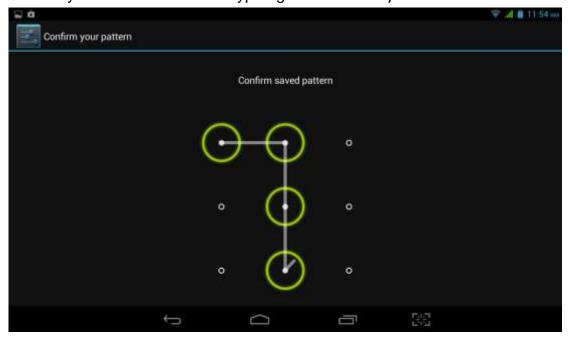

#### Set up unlock PIN password

In main menu please tap settings  $\rightarrow$  Security  $\rightarrow$  Lock screen  $\rightarrow$  in the pop up text set area choose PIN  $\rightarrow$  type new PIN password(finger) and tap Next  $\rightarrow$  type again new PIN password and tap OK.

#### Set up password

In main menu please tap settings→Security→Lock screen→in the pop up text set area choose Password→type new Password(alphanumeric) an

tap Next $\rightarrow$ type again new Password and tap OK.

#### **Unknown sources**

In main menu tap Settings → Security → Unknown sources, see as shown picture

|                    | SIM CARD LOCK                                                      |  |
|--------------------|--------------------------------------------------------------------|--|
| Audio profiles     | Set up SIM card lock                                               |  |
| O Display          | PASSWORDS                                                          |  |
| Storage            | Make passwords visible                                             |  |
| Battery            | DEVICE ADMINISTRATION                                              |  |
| 🖻 Apps             | Device administrators                                              |  |
| ERSONAL            | Vine or deact vale device administrators                           |  |
| Location access    | Unknown sources<br>Allow installation of apps from unknown sources |  |
| Security           | CREDENTIAL STORAGE                                                 |  |
| 🔺 Language & input | Trusted credentials<br>Display inusted CA certificates             |  |
| Backup & reset     | Install from SD card                                               |  |

Notes: Click unknown sources and then you can install APK files by hand successfully.

## 4.13 Language & input

Tap setting→Language & input. You can choose the language as you need. See as below picture

| Settings           |                  |
|--------------------|------------------|
| E Storage          | 牛文 (繁晴)          |
| Battery            | 中央(简体)           |
| Apps<br>Personal   | Bahasa Indonesia |
| Location access    | Bahasa Melayu    |
| Security           | Deutsch          |
| 📕 Language & input |                  |
| ⊙ Backup & reset   | English          |
| ACCOUNTS           | Español          |
| 🔣 Google           | E-spanor.        |
| 0 0                | е 🗰 1:58 рм 👻 44 |

Tap settings→Language & input→Android keyboard settings→input language, see as below picture

| Input languages<br>English (United States)                                       |                                           |
|----------------------------------------------------------------------------------|-------------------------------------------|
| GENERAL                                                                          |                                           |
| Auto-capitalization                                                              | 1. A. A. A. A. A. A. A. A. A. A. A. A. A. |
| Vibrate on keypress                                                              |                                           |
| Sound on keypress                                                                | ×                                         |
| TEXT CORRECTION                                                                  |                                           |
| Add-on dictionaries                                                              |                                           |
| Auto correction<br>Spacebar and punctuation automatically correct mistyped words |                                           |
| Chow connection evocactione                                                      |                                           |

In the effective input method you can change the default language as you need. See as picture

| input lang   | uages        |   |     |   |
|--------------|--------------|---|-----|---|
|              | BOARD (ADSP) |   |     |   |
| Use system   | language     |   |     |   |
| ACTIVE INPUT | METHODS      |   |     |   |
|              |              |   |     |   |
|              |              |   |     |   |
|              |              |   |     |   |
|              |              |   |     |   |
|              |              |   |     |   |
|              | ÷            | ā | - S | 5 |

Return to Language & input, tap default to choose input method as you need. See shown picture

| E       | * 0                  |       |   |      | 🐨 🦼 🍵 1:50 i w |
|---------|----------------------|-------|---|------|----------------|
| 11 Mill | Input languages      |       |   |      |                |
|         | ANDROID KEYBOARD (AO | (\$P) |   |      |                |
|         | Use system languag   | 0     |   |      |                |
|         | ACTIVE INPUT METHODS |       |   |      |                |
|         | English (US)         |       |   |      |                |
|         | English (UK)         |       |   |      |                |
|         | Afrikaans            |       |   |      |                |
|         | Arabic               |       |   |      |                |
|         | Belarusian           |       |   |      |                |
|         |                      | -     | Q | - 38 |                |

## 4.14 Backup and reset

Tap *Backup my date* after you have logged in Google account and connected Wifi the system will automatically backup your date to Google server.

For some reasons you have to restore the factory settings, please tap restore the factory settings.; If you want to format MID NAND, please click on Erase USB Storage and tap reset tablet is ok. See as picture

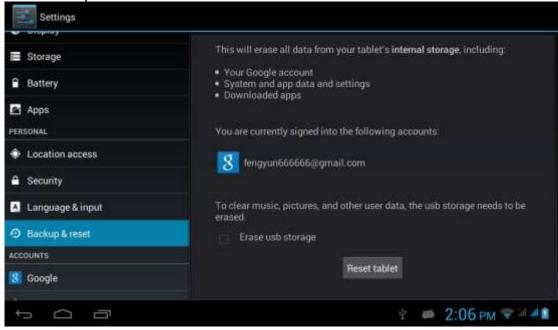

## 4.15 Date and Time

As default setting, system will set the date and time automatically by using network-provided values.

Set the date and time zone by hand

- *1.* Click settings
- 2. scroll down the screen and click date and time.
- *3.* Close Automatic date & time
- 4. Close Automatioc time zone

*5.* Click *Select time zone*, and then choose *time zone* in the list. Scroll down the screen you can check more time zones.

6. Click set date and tap up and down button to select *Day, Month and Year*, thne tap "set" to finish the setting.

7. Tap *set time*, and tap up and down button to select hours , minutes, choose AM and PM to set morning or afternoon(it will not support 24-hour format), and then tap "set" to finish the setting.

*8.* Click Use 24-hour format, you can shift between 12-hour and 24-hour format. And the time format will applied in the alarm clock.

9. Click choose date format and choose the date format which will show in your MID.

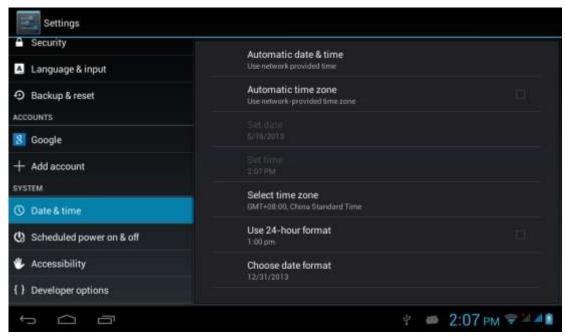

Notes: If you use the time which network provided automatically, you are unable to set the date and time zone.

| Tap settings→Scheduled power on & off, see as below  Click here to s schedule power off  Security  Language & input                                                                                                    |           |
|----------------------------------------------------------------------------------------------------|-----------|
| Security      Language & input                                                                                                    |           |
| Language & input                                                                                                    |           |
| 2 contracte on pos                                                                                                    |           |
|                                                                                                    | · · · · · |
| D Backup & reset     Turr     on/c     O     S:30 <sup>™</sup>                                                                                                    |           |
| ACCOUNTS Main Tea Web Tea Web | dule      |
| 8 Google pow                                                                                                    | er off    |
| + Add account                                                                                                    |           |
| SYSTEM                                                                                                    |           |
| O Date & time                                                                                                    |           |
| () Scheduled power on & off                                                                                                    |           |
| 🖐 Accessibility                                                                                                    |           |
| { } Developer options                                                                                                    |           |
| ↔                                                                                                    |           |

## 4.17 Accessibility

#### 4.17-1. large text

Click *Large text* can make the system font become larger

#### 4.17-2. Press Power button to end call

With this function, when you make a call and press "power" button, you phone call will automatically hang up but will not turn to sleep

#### 4.17-3. Touch & hold delay

Click Touch & hold delay can adjust the delay time, see as shown picture

| Settings                    |                |                                           |     |             |
|-----------------------------|----------------|-------------------------------------------|-----|-------------|
| Backup & reset     Accounts |                |                                           |     |             |
| Soogle                      | Touch & hold d | elay                                      |     |             |
| + Add account               | Short          |                                           |     |             |
| SYSTEM                      | Medium         |                                           |     |             |
| ③ Date & time               | Long           |                                           |     |             |
| O Scheduled power on 5 of   | Long           | Cancel                                    |     |             |
| 🐇 Accessibility             |                | Touch & hold defay                        |     |             |
| {} Developer options        |                |                                           |     |             |
| About tablet                |                | Enhance web accessibility<br>Installation |     |             |
| т <u>с</u> б                |                |                                           | ÷ # | 2:11 рм 🗢 💵 |

#### 4.17-4. Install web scripts

When you open it system will allow you install web scripts, but it will increase the security risk when you browser website.

#### 4.18 Developer options

#### 4.18-1 USB Debugging

Once you open USB debugging, it can read the MID with some software. But when it opened the USB storage need to manually bring up before us.

#### 4.18-2 stays awake

When you open stay awake, MID screen will never sleep while charging.

#### 4.18-3 Cursor position

When you open Cursor position, you can read the touching point operation's transverse and longitudinal axis coordinates of your MID

#### 4.18-4 Display touching operation

When you open display touching operation, it will display your touching area of MID. And it will more accurate and clear when used with cursor position

#### 4.18-5 Display update

When display updates, it will flash in the corresponding place.

#### 4.18-6 Display CPU usage

After opening display CPU usage, upper right corner of MID will display the CPU usage,

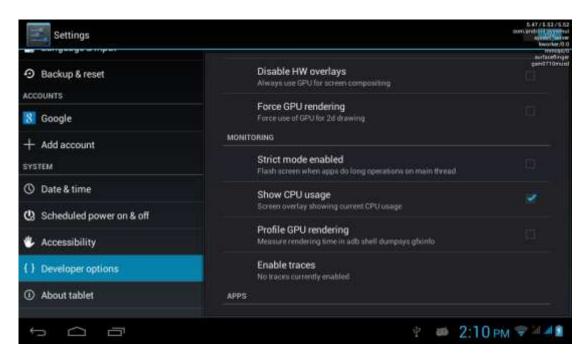

#### 4.19 About MID

#### MID status

1Enter the settings application

2 Click About MID. Can view the status information, model No., Android version, version no. and other information.

3 Click "status information", Can view the battery status, battery, SIM status, IMEI No., IP address, etc.

#### 5. Multimedia

#### 5.1 Music Player

In the application menu or on the desktop, click the icon with the enter into the Music Player interface, select a different way to find songs

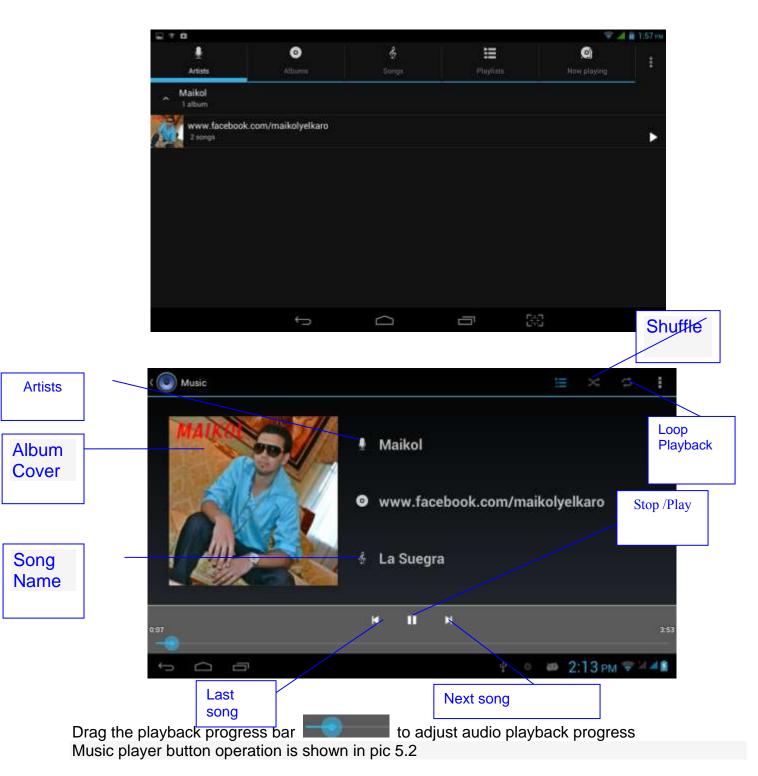

## 5.2 Video

In the application menu or on the desktop, tap the icon **menu** to enter into the video player interface.

Video player buttons described in pic 5.3

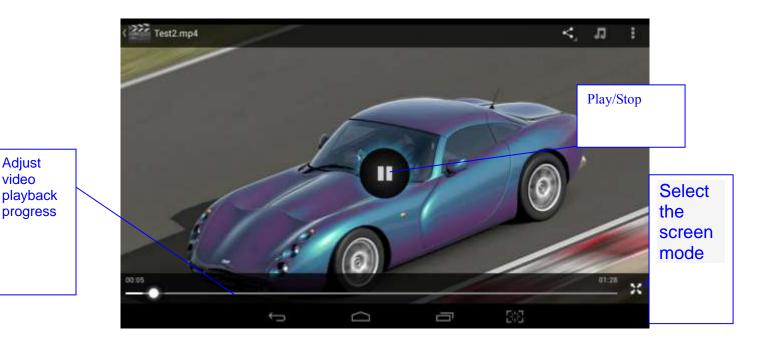

## 5.3 Gallery

Gallery application can automatically search for photos from the Micro SD card and video files, And Gallery folder will classify these pictures and video files, You can use the Gallery application to check and edit photos, check the photos and set it as a desktop picture

## **Check Photos**

1 In the application menu or on the desktop, tap the Gallery application

2 Enter the gallery, tap the folder to check the included pictures

3 Tap the picture you want to view, the system will automatically view in full screen mode.

4 Photos can zoom in or zoom out by separate or fold two fingers. Double clicks can make it too.

Tips: When browse pictures, you can swipe left or right picture to switch picture Browse

#### Edit and set picture

View images in full screen mode, press the Menu button to display the menu options, you can select the options you want to edit and set the picture.

#### slideshow

1 Open a picture, click the menu button using the virtual keys to display the menu options

2 Tap the slideshow, it will automatically loop (or tap the icon in image folder)

#### Crop

1 Click on the menu button to display the menu options

2 Then tap Corp, drag the relevant regional election to adjust the cutter

3 Tap cutter, drag from center to outside to adjust the crop size.

4 Adjust the size you want, tap Crop

5 As abandon cropping, click Cancel to return to picture overview

#### Edit

1 Click on the menu button to display the menu options

2 Tap Edit

3 In the pop-up options can be brightness, style, color, effect settings

4 Click Save

5 As abandon editing, click the Back key, in the pop-up dialog box, click NO back to picture browsing

## 5.4 Camera

In the application menu or on the desktop, tap the icon to enter into the Camera interface Camera operation button and Switching camera as shown in pic 5.4 and pic 5.5

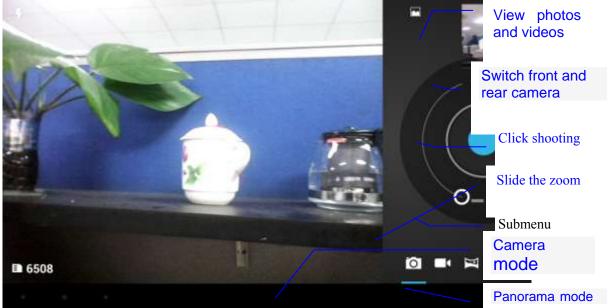

Pic 5.4

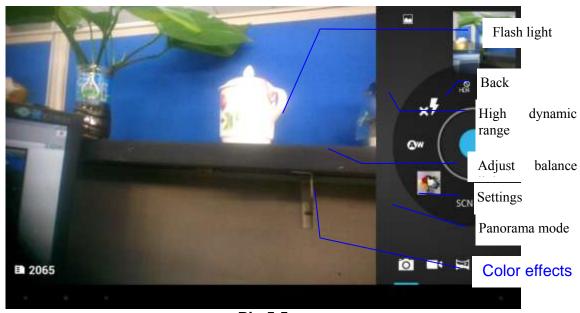

Pic 5.5

## 5.5 FM Radio (Optional functions)

In the application menu or on the desktop, tap the icon **mathematical** to enter into the FM Radio

#### interface

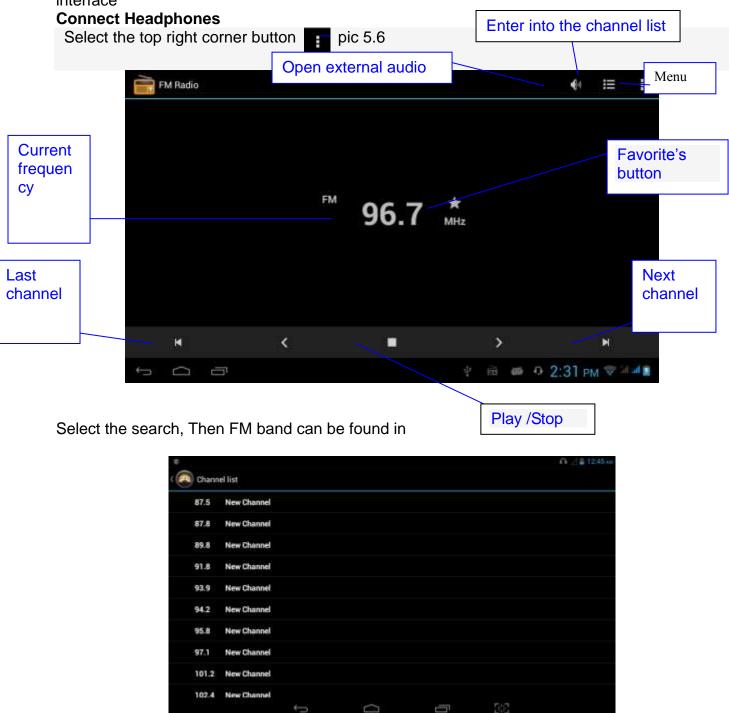

Favorites: Click the button for the main interface to add to Favorites Note: Using FM Radio plug in your headphones as an antenna If no antenna, you will not be able to search the MID band radio

# 6 Communication function 6.1 Phone

- 8 Select the dialing application
- 9 Operate according to Figure

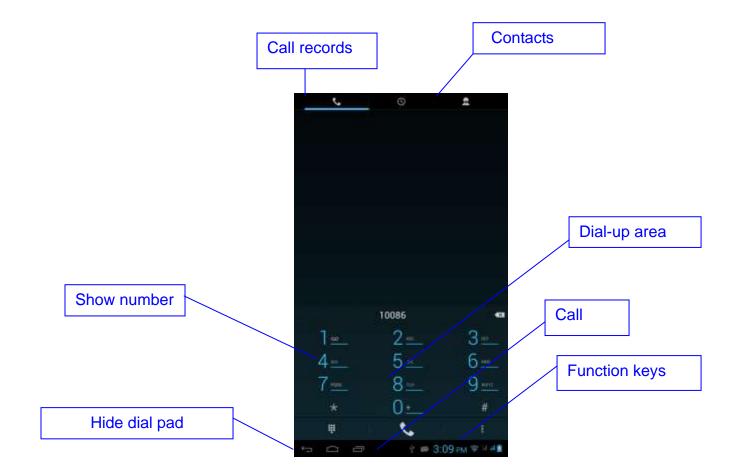

#### 6.2 SMS

6.2.1 In the application menu or on the desktop, tap the icon to enter into the SMS interface

6.2.2 Select edit new message

|                                          | ( 🔛 New message | ® 1               | Add             |
|------------------------------------------|-----------------|-------------------|-----------------|
|                                          | To              | *                 | recipients      |
| Input the<br>phone<br>number<br>directly |                 |                   |                 |
|                                          |                 |                   | Send<br>message |
|                                          | Terri menene    | Teart             |                 |
|                                          | Type message    | 🕐 🚎 3:12 pm 🗇 🖬 🗯 |                 |
|                                          |                 | 3.12 PM +         |                 |

## 6.3 Contacts

In the application menu or on the desktop, tap the icon to enter into the Contacts interface

| All contents        |                  | 9, <b>2</b> , 1                   |
|---------------------|------------------|-----------------------------------|
| Set up my profile   |                  |                                   |
|                     |                  |                                   |
|                     |                  |                                   |
| earch for contacts. | Click the button | to enter into the search function |

Search for contacts: Click the button to enter into the search function Add contacts: Click the button to enter into the Add contact interface

# 7. Movil Teacher (Optional)

## 7.1 Device setting

Click the "Setting" icon to enter i

to enter in the setting panel.

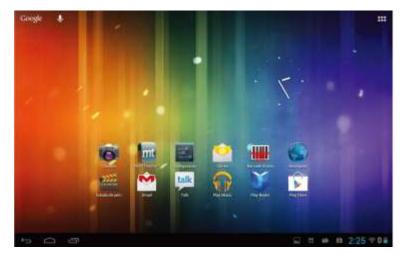

Pic 7.1

Locate and choose "Language and keyboard" and select "Voice Search"

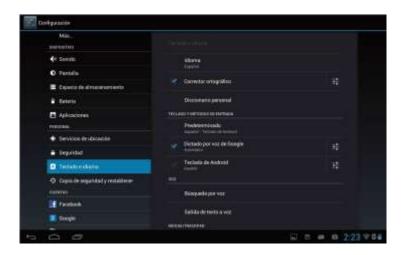

## Pic 7.2

Select "Language"

| Geolgeottie                                                 |    |
|-------------------------------------------------------------|----|
| tdona.<br>Espetial (Espetial                                |    |
| Sabida de vos<br>Destrumunt vos                             |    |
| Bioqueor pol, ofernaivas<br>Rottor exclusion de os oferenes | 80 |
|                                                             |    |
|                                                             |    |
|                                                             |    |
|                                                             |    |
|                                                             |    |
|                                                             |    |
|                                                             |    |

#### Pic 7.3 Select "English"

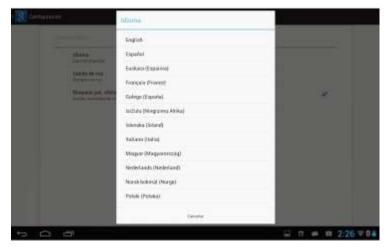

Under "Dialect" choose, select English(US)

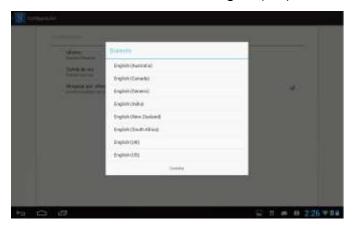

Select "Keyboard and Language", and select "Output of Voice Text" on the right

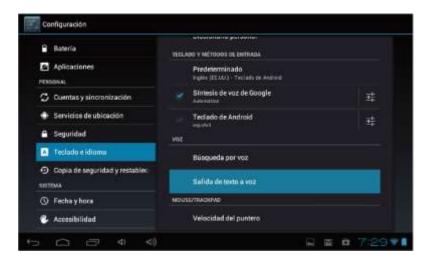

#### Select "Language"

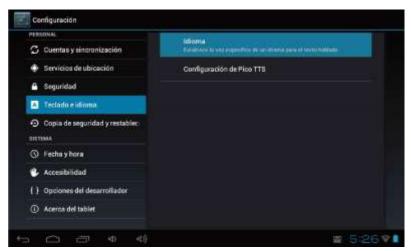

Select in the menu that appears "English (United States)"

| Cuentas y Minerani | Idioma                  |  |
|--------------------|-------------------------|--|
|                    | alemán (Alemania)       |  |
| a tegalidad        | steman (Atemania)       |  |
|                    | inglés (Reino Unido)    |  |
| A Petinda e Manna  | inglés (Estados Unidos) |  |
|                    |                         |  |
|                    | español (España)        |  |
|                    | francés (Francia)       |  |
| Accessbridged      | italiano (Italia)       |  |
|                    | Ganadian                |  |
|                    |                         |  |

## 7.2 USER'S INTERFACE

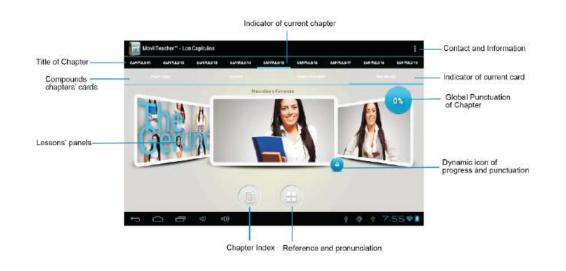

## 7.3NAVEGACION

The main screen contains the Main Menu of each chapter. From here you can enter all of the chapters of course.

There are two methods of navigation between chapters. You can move forwards and back from one chapter to another as shown in the following image.

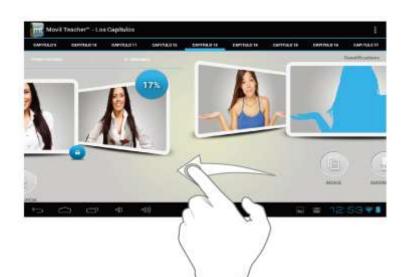

Drag the tabs to navigate between chapters.

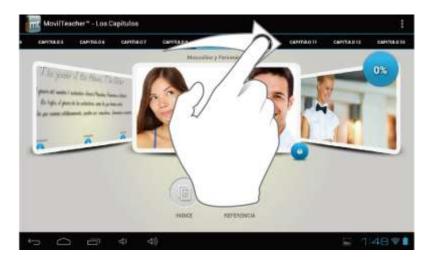

Drag lessons' panels for details of that lesson

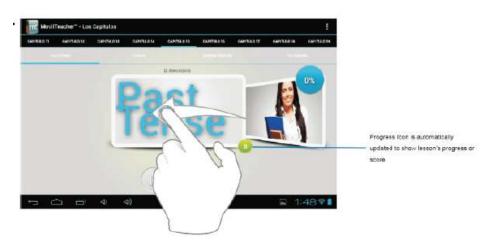

In compounds chapters touch tabs to access that section

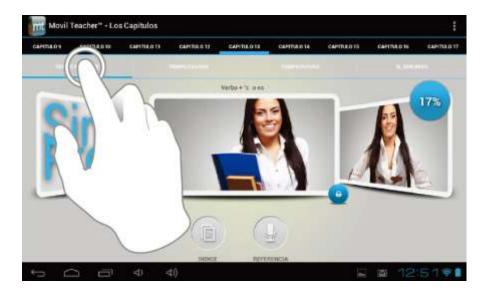

Once you enter a letter or a word in the "search query" in the dictionary, you can scroll through all the words in the dictionary, or choose the word that interests you to access more options

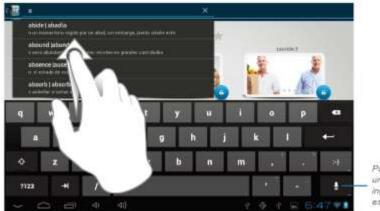

Puede utilizar el teclado, o un comando de voz, para ingresar la palabra que está buscando

Once you choose a word from the list, you will see the dictionary. From here you can:

- See the translation of the word.
- See the definition of the word.
- Practice writing.
- Listen to the pronunciation.
- Practice your pronunciation of the word.

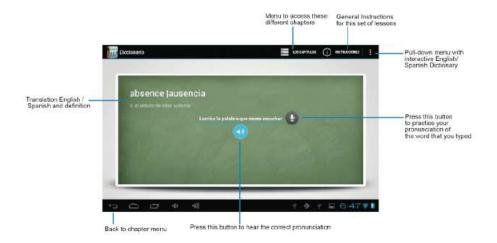

Touch the panels to access the main menu of the lessons in this chapter

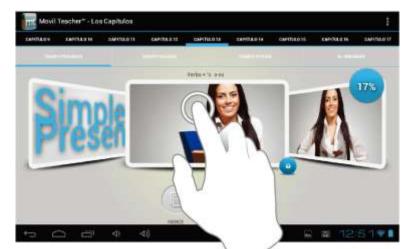

The main menu of the lessons allows access to each individual lesson and also displays information about your score and progress in each lesson.

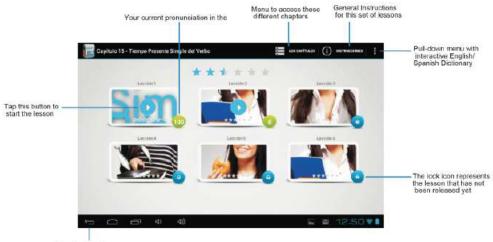

Back to chapter menu

To unlock the padlock and enter the next lesson, you should get 50% or more in the previous lesson

Once the lock is opened, you will see the blue button 'play' to begin the next lesson

As you progress through the chapter, you will have access to more lessons.

You can always go back and review the finished lesson to review topics or improve your score.

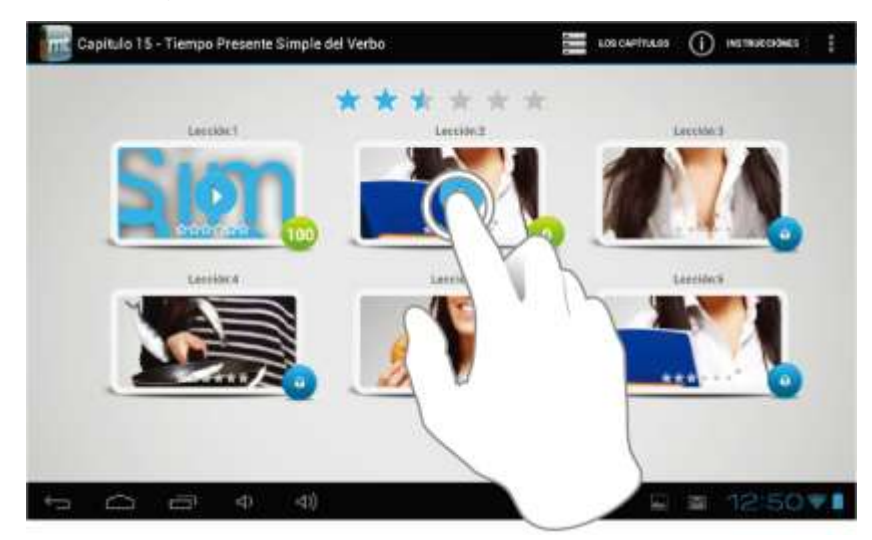

The lessons have several different types of activities, all complete with instructions and guidance. In all the lessons you can find the same functionality and continuity of concepts of user's interface.

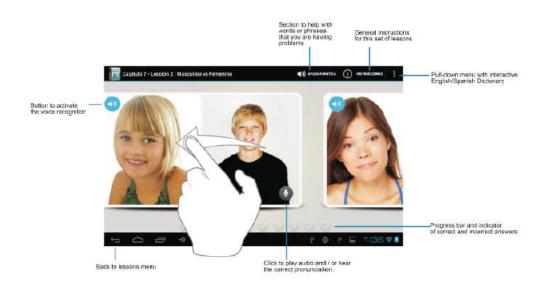

# 8 Internet

## 8.1 Browser

When wifi or net work is well connected, click to input IP address and can surf internet. As pic 7.1

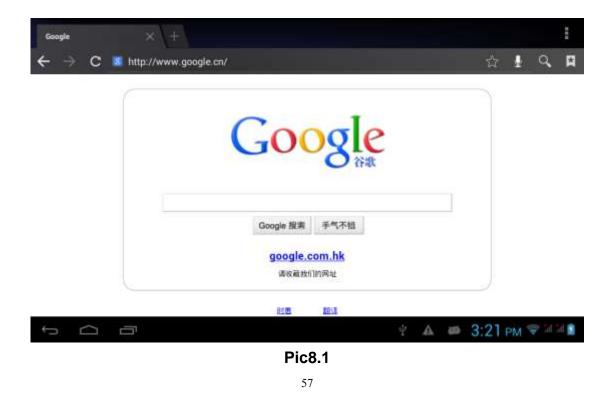

## 8.2 E-mail

Email application with e-mail setup wizard, can add common Web e-mail service provider (Such as Yahoo, Gmail and 163 other provider) external POP3 or IMAP e-mail account. Figure 7.2

|             | Ema      | il acco     | unt            |               |              |             |   |        |        |                    |
|-------------|----------|-------------|----------------|---------------|--------------|-------------|---|--------|--------|--------------------|
|             | You ca   | n set up em | ail for most a | iccounts in j | ust a few st | eps.        |   |        |        |                    |
|             | Email ad | dress       |                |               |              |             |   | Manual |        |                    |
|             | Pastwor  | d.          |                |               |              |             |   |        |        |                    |
| _           |          | _           | _              |               | _            | _           | _ | _      | _      | _                  |
| q           | w        | e           | r              | t             | у            | u           | i | 0      | P.     | •8                 |
| ۹<br>ء      |          | e d         | r<br>f         | t<br>g        | y<br>h       | u<br>j      |   | o<br>k | P<br>I | <b>≪</b> ≋<br>Next |
| q<br>a<br>¢ |          |             | r<br>f<br>c    |               |              | u<br>j<br>n |   |        | р<br>1 |                    |

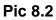

#### A E-mail settings

- 1 After clicking the icon E-mail setup wizard will appear to help you set up
- 2 Input your email address and password for the email account
- 3 Click the Next Step button to check the mail server is available transceivers
- 4 Input the account name and email name, then tap Done
- 5 If the mailbox is available, will automatically enter your inbox

#### **B** Delete mail account

You can delete the set up POP3 or IMAP email account from your MID

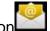

- 1 taps the icon
- 2 Enter into your inbox
- 3 Click the Menu key
- 4 Tap the Settings
- 5 Right down select Delete Account
- 6 Click OK to remove

#### C Send E-mail message

- *1* Tap **I** to display your inbox
- 2 Click the e-mail inbox will automatically refresh, click to read

3 Click the Menu key to pop up the menu

4 Tap the top right corner 📑 ; enter into edit new mail interface

5 input the recipient's e-mail address

6 Input a subject and message content

7 Click Add Attachment

8 Select the attachment you want to send (such as pictures, video, etc.)

9 Click the Sending key to send an e-mail

| 0 | ompose                  | ⇒seno avertaner 🗑 🗄 |            |
|---|-------------------------|---------------------|------------|
|   | fengyun666666@gmail.com |                     |            |
|   | Τø                      | * EL/8CC            |            |
|   | Subject                 | -                   | Add        |
|   | Compose email           |                     | Attachment |
|   |                         |                     |            |
|   |                         |                     |            |
|   |                         |                     |            |
|   |                         |                     |            |
|   |                         |                     |            |
|   |                         |                     |            |
| 5 |                         | 후 🐲 3:28 PM 💝 네네 🖬  |            |
|   |                         |                     |            |

Pic 8.3

## 9 GPS function (optional feature)

#### 9.1 GPS positioning

*1* MID built-in GPS precise positioning satellite signal receiver. But available map is provided by third party.

2 Enter into the setting interface, click on the icon 2, enter in pic 9.1

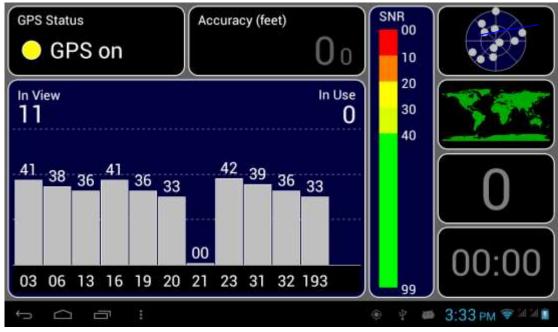

Pic 9.1

After successfully positioned, blue part will be transformed into green. And display the latitude, longitude and altitude, speed, position location time. pic **9.2.Satellite value represent positioning signal of the intensity**, Positioning time associated with the choice of setting time zone range. If time does not match with positioning location time, please check your time zone selection is correct

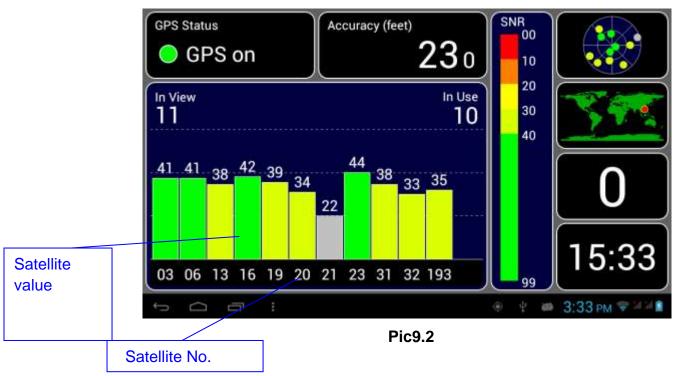

# **10 Other Applications**

## 10.1 Clock

In the application menu or on the desktop, tap the icon *Clock* to enter into the Clock interface, Figure 9.1

Click the alarm settings, alarm clock can be set

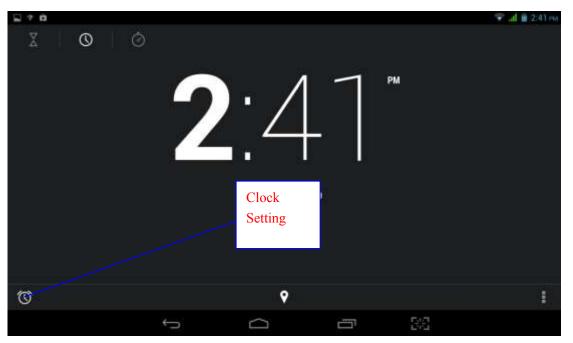

pic 10.1

## **10.2 Calculator**

1 Tap on the icon

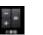

- 2 Enter The calculator basic panel
- 3 Touch counter number on the panel or operator to calculate

| sin    | In       | 7 | 8 | 9 | ÷     | (          |
|--------|----------|---|---|---|-------|------------|
| cos    | log      | 4 | 5 | 6 | ×     | )          |
| tan    | e        | 1 | 2 | 3 | 22.5g |            |
| π.     | <u> </u> | ( |   |   | +     | H          |
| t<br>D | ✓        |   | , | • |       | PM 🗢 M M 🔳 |

pic 10.2

## 10.3 Explorer

Explorer with the TF card files or folders to copy, cut, delete, rename and other operations can also share the file, install apk and other functions

In the application menu or on the desktop, tap the icon interface, Figure 9.3

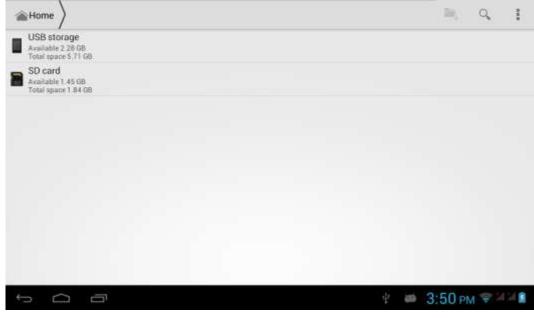

Pic10.3

**A.** Some operationgs, such as copy, cut, delete, rename, etc. Select a folder or file, long press a folder or file to enter into Figure 9.4 Interface.

| ii ≠ n                                           |   |   |            |   | 😤 "d 🛙 | 2:43 PM |
|--------------------------------------------------|---|---|------------|---|--------|---------|
| V DOWE 1 selected                                |   | < |            | 8 | Х      | Ĩ       |
| Maikol - La Conoci.mp3<br>Size 6.94 M8           |   |   |            |   |        |         |
| Maikol Y El Karo - La Suegra.mp3<br>Size 7.34 MB |   |   |            |   |        |         |
|                                                  |   |   |            |   |        |         |
|                                                  |   |   |            |   |        |         |
|                                                  |   |   |            |   |        |         |
|                                                  |   |   |            |   |        |         |
|                                                  |   |   |            |   |        |         |
| <del></del>                                      | Ω | 5 | <u>a</u> : |   |        |         |

pic 10.4

- B. Paste the copied or cut file or folder: on the directory you want to paste, you can select the
- icon in the upper right corner to

| 🖾 † û                                   |           |        |       |          | ♀⊿∎ | 2:45 mil |
|-----------------------------------------|-----------|--------|-------|----------|-----|----------|
| storage Music                           |           |        |       | See,     | ٩,  | ŧ        |
| Maikol - La Conoci.mp<br>Size 6.94 MB   | 3         |        |       |          |     |          |
| Maikol - La Conoci(0).r<br>Size 6.94 MB | mp3       |        |       |          |     |          |
| Maikol Y El Karo - La S<br>Size 7.34 MB | uegra.mp3 |        |       |          |     |          |
|                                         |           |        |       |          |     |          |
|                                         |           |        |       |          |     |          |
|                                         |           |        |       |          |     |          |
|                                         |           |        |       |          |     |          |
|                                         | <u>(</u>  | $\cap$ |       | 56       |     |          |
| paste                                   |           |        |       | Let " al |     |          |
|                                         |           | Pi     | c10.5 |          |     |          |

**C**.Share the file: Select a file and long press this file, In the top click on "I" In the pop-up list, select "Share" item. According to the pop-up list to select the way you want to share

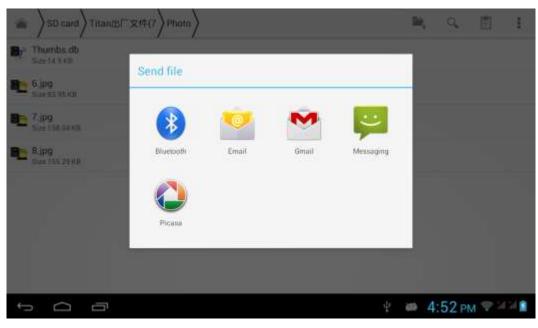

Pic 10.6

**D.** Install apk file: select the suffix. Apk file on the Explorer, pop up the installation program, follow the prompts to install third-party software

E. Create new folder: Select the folder you want to create the directory, Click the right button , select the Creat New Folder, Follow the prompts to complete the Creat New Folder

## 10.4 Recorder

In the application menu or on the desktop, tap the icon **I** to enter into the Recorder interface,

Click the Record button to start recording, click the Stop button to stop recording.

Just click the play button to play the recording, the system automatically prompts to use this recording or to give up, please manually select.

Play recordings: Select to use audio player audio, in accordance with the Explorer select the audio files, and click to play

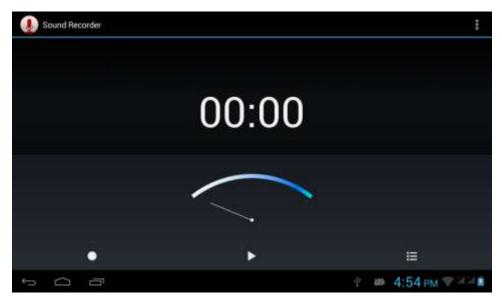

Figure10.7

# **11 Application Installation**

# 11.1 Installation

## Install third-party applications

1 Tap on "Explorer" application, select the application you want to install

2 Press and hold the application you need to install

3 Pop-up installation options, click Install apk

4 Follow the installation wizard to complete then can be run.

Note: Applications only with APK suffix are compatible with system.

## 11.2 Uninstall

Uninstall application

1 On the Home screen, tap Settings bitmap

2 Tap the application that lists all the applications installed on the system list of programs

3 Tap the APK you want to uninstall, click Uninstall

4 Click OK to complete the uninstall

Tips: system pre-installed program manager can easily achieve uninstall, Open the Program Manager, click on Uninstall tab, the system will list the installed application lis

## 12 Firmware upgrade

1. Press the "**POWER** button to turn off the device before updating (**NOTE:** Press and hold the "**POWER** button for at least 10 seconds if the device can not be turned on normally). Insert the Driver CD and copy the file named "MTK Android Upgrade Tool" to your computer desktop (**NOTE:** The device can not be updated directly from CD).

Open file "SP\_Flash\_Tool\_v3.1332.0.187" and double click below picture.

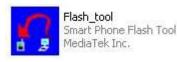

shown as

| Beck +      Polese     Polese     Poles | SP_Flash_Tool_v3/1244.0.sn<br>Rie Edit Vew Favorites Tools                                                                                                    |                                                                                                    |                                                                                                    |                                                                                                    |
|----------------------------------------------------------------------------------------------------|----------------------------------------------------------------------------------------------------|----------------------------------------------------------------------------------------------------|----------------------------------------------------------------------------------------------------|----------------------------------------------------------------------------------------------------|
| Main     D (1) If K. Android Upgrade Tool. SP. Resh., Tool., v3. (244.0. sn85)       Tribe and Folder Tasks     Android       Main a mass fuller     Android       Main a mass fuller     Tripe: Configuration Settings:<br>Date Modified: 11 (6/2012 Sr49 PM)                                                                                                    |                                                                                                    |                                                                                                    |                                                                                                    |                                                                                                    |
| The and Tokley Tasks 3 Authority Authority Configuration Settings                                                                                                    | personal and persons                                                                                                    |                                                                                                    |                                                                                                    | - D -                                                                                                    |
| Wesh       Image: Configuration Satterings       Image: Configuration Satterings       Image: Configuration                                                                                                    | Nie and Fokler Tasks     A       Plain a rese folder     A       Plain a rese folder     B       Wall     Shore the folder       Other Places     8       Plane Anderstallapprole Tool     8       Plane Documents     B       Wy Computer     B       Wy Alensels Rame     8 | Andread         Stron<br>Configuration Sattings<br>1:03         ConsiderMode_v1_0.xsd<br>With Drive<br>20 Hit         Strong<br>Drive         Strong<br>Drive <t< th=""><th>bron.dl     1,442,123     1,442,123     1,442,123     1,442,123     1,442,123     1,442,124     1,442,124     1,442,124     1,444,124     1,444,124     1,444,124     1,444,124     1,424,124     1,420,124     1,420,124     1,420,124     1,420,124     1,420,124     1,420,124     1,420,124     1,420,124     1,420,124     1,420,124     1,420,124     1,420,124     1,420,124     1,420,124     1,420,124     1,420,124     1,420,124     1,420,124     1,420,124     1,420,124     1,420,124     1,420,124     1,420,124     1,420,124     1,420,124     1,420,124     1,420,124     1,420,124     1,420,124     1,420,124     1,420,124     1,420,124     1,420,124     1,420,124     1,420,124     1,420,124     1,420,124     1,420,124     1,420,124     1,420,124     1,420,124     1,420,124     1,420,124     1,420,124     1,420,124     1,420,124     1,420,124     1,420,124     1,420,124     1,420,124     1,420,124     1,420,124     1,420,124     1,420,124     1,420,124     1,420,124     1,420,124     1,420,124     1,420,124     1,420,124     1,420,124     1,420,124     1,420,124     1,420,124     1,420,124     1,420,124     1,420,124     1,420,124     1,420,124     1,420,124     1,420,124     1,420,124     1,420,124     1,420,124     1,420,124     1,420,124     1,420,124     1,420,124     1,420,124     1,420,124     1,420,124     1,420,124     1,420,124     1,420,124     1,420,124     1,420,124     1,420,124     1,420,124     1,420,124     1,420,124     1,420,124     1,420,124     1,420,124     1,420,124     1,420,124     1,420,124     1,420,124     1,420,124     1,420,124     1,420,124     1,420,124     1,420,124     1,420,124     1,420,124     1,420,124     1,420,124     1,420,124     1,420,124     1,420,124     1,420,124     1,420,124     1,420,124     1,420,124     1,420,124     1,420,124     1,420,124     1,420,124     1,420,124     1,420,124     1,420,124     1,420,124     1,420,124     1,420,144     1,420,144     1,420,144     1,420,144     1,420,144     1,420,144     1,420,144     1,420,144     1,420,144     1,420,144</th><th>BACIOP       Configuration Settings         Tat       Type: Configuration Settings         Chedsum       Type: Configuration Settings         Chedsum       Type: Configuration Settings         Tat       Type: Configuration Settings         Data Modeling: Tat       Type: Configuration Settings         Data Modeling: Tat       Type: Configuration Settings         Data Modeling: Tat       Type: Configuration Settings         Data Modeling: Settings       Configuration Settings         Data Modeling: Settings       Configuration Settings         Data Modeling: Settings       Configuration Settings         Data Modeling: Settings       Configuration Settings         Data Modeling: Settings       Configuration Settings         Data Modeling: Settings       Configuration Settings         Data Modeling: Settings       Configuration Settings         Data Modeling: NCO.ORT, namifiest       Modeling: Settings         Data Modeling: Settings       Modeling: Settings         Data Modeling: Settings       Modeling: Settings         Data Modeling: Settings       Modeling: Settings         Data Modeling: Settings       Modeling: Settings         Data Modeling: Settings       Modeling: Settings         Data Modeling: Settings       Modeling: Settings</th></t<> | bron.dl     1,442,123     1,442,123     1,442,123     1,442,123     1,442,123     1,442,124     1,442,124     1,442,124     1,444,124     1,444,124     1,444,124     1,444,124     1,424,124     1,420,124     1,420,124     1,420,124     1,420,124     1,420,124     1,420,124     1,420,124     1,420,124     1,420,124     1,420,124     1,420,124     1,420,124     1,420,124     1,420,124     1,420,124     1,420,124     1,420,124     1,420,124     1,420,124     1,420,124     1,420,124     1,420,124     1,420,124     1,420,124     1,420,124     1,420,124     1,420,124     1,420,124     1,420,124     1,420,124     1,420,124     1,420,124     1,420,124     1,420,124     1,420,124     1,420,124     1,420,124     1,420,124     1,420,124     1,420,124     1,420,124     1,420,124     1,420,124     1,420,124     1,420,124     1,420,124     1,420,124     1,420,124     1,420,124     1,420,124     1,420,124     1,420,124     1,420,124     1,420,124     1,420,124     1,420,124     1,420,124     1,420,124     1,420,124     1,420,124     1,420,124     1,420,124     1,420,124     1,420,124     1,420,124     1,420,124     1,420,124     1,420,124     1,420,124     1,420,124     1,420,124     1,420,124     1,420,124     1,420,124     1,420,124     1,420,124     1,420,124     1,420,124     1,420,124     1,420,124     1,420,124     1,420,124     1,420,124     1,420,124     1,420,124     1,420,124     1,420,124     1,420,124     1,420,124     1,420,124     1,420,124     1,420,124     1,420,124     1,420,124     1,420,124     1,420,124     1,420,124     1,420,124     1,420,124     1,420,124     1,420,124     1,420,124     1,420,124     1,420,124     1,420,124     1,420,124     1,420,124     1,420,124     1,420,124     1,420,124     1,420,124     1,420,124     1,420,124     1,420,124     1,420,124     1,420,124     1,420,124     1,420,124     1,420,124     1,420,124     1,420,124     1,420,124     1,420,144     1,420,144     1,420,144     1,420,144     1,420,144     1,420,144     1,420,144     1,420,144     1,420,144     1,420,144 | BACIOP       Configuration Settings         Tat       Type: Configuration Settings         Chedsum       Type: Configuration Settings         Chedsum       Type: Configuration Settings         Tat       Type: Configuration Settings         Data Modeling: Tat       Type: Configuration Settings         Data Modeling: Tat       Type: Configuration Settings         Data Modeling: Tat       Type: Configuration Settings         Data Modeling: Settings       Configuration Settings         Data Modeling: Settings       Configuration Settings         Data Modeling: Settings       Configuration Settings         Data Modeling: Settings       Configuration Settings         Data Modeling: Settings       Configuration Settings         Data Modeling: Settings       Configuration Settings         Data Modeling: Settings       Configuration Settings         Data Modeling: NCO.ORT, namifiest       Modeling: Settings         Data Modeling: Settings       Modeling: Settings         Data Modeling: Settings       Modeling: Settings         Data Modeling: Settings       Modeling: Settings         Data Modeling: Settings       Modeling: Settings         Data Modeling: Settings       Modeling: Settings         Data Modeling: Settings       Modeling: Settings |

It shows as below picture after open the tool.

| 🚮 Smart Phone        | Flash Tool (Run              | time Trace Mode)   |                    |                     |        |                   |
|----------------------|------------------------------|--------------------|--------------------|---------------------|--------|-------------------|
|                      | ions <u>W</u> indow <u>H</u> |                    |                    |                     |        |                   |
| Download Read        | l back 🛛 Memory T            | est                |                    |                     |        |                   |
|                      | 2                            | 0                  |                    | All With Check Sum  |        |                   |
| Firmware -> Upgra    | de Download                  |                    | I DADE             | All with check 54m  |        |                   |
| Download Agent       | G:\软件4\7.0\P                 | C7805J(K82)\SP_Fla | sh_Tool_v3.1332.0  | .187\MTK_AllInOne_D | )A.bin | 🕞 Download Agent  |
| Scatter-loading File |                              |                    |                    |                     |        | 🕞 Scatter-loading |
| Authentication File  |                              |                    |                    |                     |        | 🗁 Auth File       |
| Certification File   |                              |                    |                    |                     |        | 🗁 Cert File       |
| Nand Util File       |                              |                    |                    |                     |        | 🗁 Nand Util File  |
|                      |                              |                    |                    |                     |        |                   |
|                      |                              |                    |                    |                     |        |                   |
|                      |                              |                    |                    |                     |        |                   |
|                      |                              |                    |                    |                     |        |                   |
|                      |                              |                    |                    |                     |        |                   |
|                      |                              |                    |                    |                     |        |                   |
|                      |                              |                    |                    |                     |        |                   |
|                      |                              |                    |                    |                     |        |                   |
|                      |                              |                    |                    |                     |        |                   |
|                      |                              |                    |                    |                     |        |                   |
|                      |                              |                    |                    |                     |        |                   |
|                      |                              |                    |                    |                     |        |                   |
|                      |                              |                    |                    | 0%                  |        | <br>              |
|                      |                              | NAND USB           | 115200 bps         |                     |        |                   |
|                      |                              | DA DL AI           | Without Battery (F | ull Speed)          |        | li.               |

2. Click button"**Scatter-loading**"in the right, Choose file "**Upgrade** 

file"-"MT6582\_Android\_scatter.txt", then click "Open", shown as below picture.

| Smart Phone Flash     Open Scatter     Ide Action Options Wi      Download Read back N      Format Firmw      rownload Agent D:MT     catter-loading File     uuthentication File     land Util File     name r      r      My Computer | n: Dygrade F<br>android-info<br>installed-files<br>MT6577_And |                           |          |        | Download Agent     Scatter-loading     Auth File     Cert File     Nand Util File |
|----------------------------------------------------------------------------------------------------|---------------------------------------------------------------|---------------------------|----------|--------|-----------------------------------------------------------------------------------|
| My Network                                                                                                    | File name:                                                    | MT6577_Android_scatter_er | nmc      | Open   |                                                                                   |
| Places                                                                                                    | Files of type:                                                | Map File (*.txt)          | <u>•</u> | Cancel |                                                                                   |
| <                                                                                                    |                                                               | (iii).                    |          |        |                                                                                   |
|                                                                                                    |                                                               | 0%                        |          |        |                                                                                   |
| NAND                                                                                                    | USB 93                                                        | 21600 bps                 |          |        |                                                                                   |
|                                                                                                    | DA DL All Without                                             | Battery (Full Speed)      |          |        | 3.                                                                                |

device has been turned off; connect the device to the PC by the USB cable supplied with the device.

Choose "Install from a list or specific location (Advanced)", and then click "Next", see the picture below:

| Smart Phone Flash Tool                                                             | Martin and Andrews    | Aode)                                                                                                    |      |                                                                                                    |                                                                |
|------------------------------------------------------------------------------------|-----------------------|----------------------------------------------------------------------------------------------------|------|----------------------------------------------------------------------------------------------------|----------------------------------------------------------------|
| Downley Found New Hardwar                                                          |                       |                                                                                                    |      |                                                                                                    |                                                                |
| Downlo<br>Scatter-<br>Authent<br>Certifica                                         | Hardwa<br>This wizard | ne to the Found New<br>are Wizard<br>helps you install software for:<br>Preloader                                                                                                    |      | < Sum                                                                                                    | Download Agent     Scatter-loading     Auth File     Cert File |
| Nand U name PPR D PR D DS ME EB UB UB EB SE UB E E E E E E E E E E E E E E E E E E | What do you           | our hardware came with an instal<br>loppy disk, insert it now.<br>u want the wizard to do?<br>I the software automatically (Recommen<br>I from a list or specific location (Advance<br>o continue. | ded) | 3_G901-KW\preloader_hexing;<br>3_G901-KW\DSP_BL<br>3_G901-KW\BR<br>3_G901-KW\EBR1<br>3_G901-KW\EBR1<br>3_G901-KW\boot_hexing77_i<br>3_G901-KW\boot.img<br>3_G901-KW\secro.img<br>3_G901-KW\secro.img<br>3_G901-KW\system.img | ics2.bin                                                       |
|                                                                                    |                       | 0%                                                                                                    |      |                                                                                                    |                                                                |
|                                                                                    | EMMC USB              | 921600 bps                                                                                                    | _    |                                                                                                    |                                                                |

Choose"Include this location in the search"- "MTK Android Upgrade Tool" > "Driver\_Auto\_Installer\_v1.1236.00" > SmartPhoneDriver > "x86" > "Infs", Click"OK". Shown as below picture.

| Fo       | ound New Hardware Wizard                                                |                                                                                                    |                              |                   |
|----------|-------------------------------------------------------------------------|----------------------------------------------------------------------------------------------------|------------------------------|-------------------|
|          | Please choose your search and in                                        | Browse For Folder 🛛 💽 🔀                                                                                                    |                              |                   |
| ownlo    |                                                                         | Select the folder that contains drivers for your hardware.                                                                                                    |                              | Download Agent    |
| atter    | • Search for the best driver in these                                   |                                                                                                    |                              | 😂 Scatter-loading |
| thent    | Use the check boxes below to in                                         |                                                                                                    |                              | 🗁 Auth File       |
| rtifica  | paths and removable media. The                                          | Contraction of the second second |                              | 🗁 Cert File       |
| nd U     | 🗹 Search removable media (l                                             | 🗟 🚞 SmartPhoneDriver                                                                                                    |                              | 😂 Nand Util File: |
| ame      | 🗹 Include this location in the                                          | <ul> <li>₩ im x64</li> <li>m x86</li> </ul>                                                                                                    |                              |                   |
| PR       | D:\MID 驱动 \9701C(RK30                                                   |                                                                                                    | W\preloader_hexing77_ics2    | bin               |
| DS<br>ME |                                                                         | 🖽 🛄 Unsigned inrs                                                                                                    | W\DSP_BL<br>W\MBR            |                   |
| EB       | O Don't search. I will choose the dr                                    | E SP Flash 1001 V3.1244.U.SN85                                                                                                    | W\EBR1                       |                   |
| I UB     | Choose this option to select the c<br>the driver you choose will be the | 👝 user manual                                                                                                    | W\uboot_hexing77_ics2.bin    |                   |
| BO<br>RE |                                                                         | 🗈 🛥 Local Disk (E:)                                                                                                    | W\boot.img<br>W\recovery.img |                   |
| SE       |                                                                         |                                                                                                    | W/\secro.img                 |                   |
| LO       |                                                                         |                                                                                                    | W\logo.bin                   |                   |
| AN       |                                                                         |                                                                                                    | W\system.img                 |                   |
|          |                                                                         |                                                                                                    |                              | >                 |

Then click "NEXT", The system will detect and install the driver automatically, finally click"Finish",seethepicturesas

|                                                                                                    | ound New Hardware Wizard                           |                                                                                                    |
|----------------------------------------------------------------------------------------------------|----------------------------------------------------|----------------------------------------------------------------------------------------------------|
|                                                                                                    | Please wait while the wizard installs the software | < Sum                                                                                                    |
| Downlo                                                                                                    |                                                    | 🕞 Download Ay                                                                                                    |
| Scatter                                                                                                    |                                                    | 🕞 Scatter-load                                                                                                    |
| Authen                                                                                                    | PreLoader USB VCOM Port                            | 🕒 Auth File                                                                                                    |
| Certifica                                                                                                    |                                                    | Cert File                                                                                                    |
| Nand U                                                                                                    |                                                    | 😂 Nand Util F                                                                                                    |
| name                                                                                                    |                                                    | 3_G901-KW/\preloader_hexing77_ics2.bin                                                                                                    |
| DS     ME     UB     UB | usbser.sys<br>To C:\WINDOWS\system32\DRIVERS       | 3_6901-KW\DSP_BL<br>3_6901-KW\MBR<br>3_6901-KW\UeBR1<br>3_6901-KW\uebot.img<br>3_6901-KW\toot.img<br>3_6901-KW\toot.img<br>3_6901-KW\toot.img<br>3_6901-KW\togt.bin<br>3_6901-KW\togt.bin<br>3_6901-KW\togt.bin |
|                                                                                                    |                                                    |                                                                                                    |

| File Action Options Win                                                                                                    | Tool (Runtime Trace Mode)<br>Idow Help               |                                                                                                    |
|----------------------------------------------------------------------------------------------------|------------------------------------------------------|----------------------------------------------------------------------------------------------------|
| Downle Found New Har                                                                                                    | dware Wizard                                         |                                                                                                    |
| Downlo                                                                                                    | Completing the Found New<br>Hardware Wizard          | < Sum                                                                                                    |
| Scatter                                                                                                    | The wizard has finished installing the software for: | Control of the sector of the sector of the s |
| Authen                                                                                                    | PreLoader USB VCOM Port                              | 🗁 Auth File                                                                                                    |
| Certifica                                                                                                    | 2                                                    | Cert File                                                                                                    |
| Nand U                                                                                                    |                                                      | 😂 Nand Util File                                                                                                    |
| PR       DS       DS       SEB       SEB       SEB       SEB       SEB       SEB       SEB       SEB       SEB       SEB       SEB       SEB       SEB | Click Finish to close the wizard.                    | 3_G901-KW\preloader_hexing77_ics2.bin<br>3_G901-KW\DSP_BL<br>3_G901-KW\BBR<br>3_G901-KW\EBR1<br>3_G901-KW\boot_hexing77_ics2.bin<br>3_G901-KW\boot_img<br>3_G901-KW\secovery.img<br>3_G901-KW\secovery.img                                                                                                    |
|                                                                                                    | K Back Finish Cancel                                 | 3 G901 KW logo bin<br>3 G901 KW logo bin<br>3 G901 KW system.img                                                                                                    |
|                                                                                                    | 0%                                                   |                                                                                                    |
|                                                                                                    | EMMC USB 921600 bps                                  |                                                                                                    |
|                                                                                                    |                                                      |                                                                                                    |

The "Found New Hardware Wizard" window will pop up on the bottom right corner as shown below.

| C<br>Format                                               | C<br>Firmware -> Upgrade                 | ⊂≃<br>Download   | ©<br>Sto    | LIAULAI With Lheck Sum |                  |
|-----------------------------------------------------------|------------------------------------------|------------------|-------------|------------------------|------------------|
| ) ownload Agent                                           | D:\MTK_Android Upgra                     | 🗁 Download Agent |             |                        |                  |
| Scatter-loading File                                      | D:\MTK_Android Upgra                     | Scatter-loading  |             |                        |                  |
| Authentication File                                       | [                                        |                  | Auth File   |                        |                  |
| Certification File                                        |                                          |                  |             |                        | Cert File        |
| Vand Util File                                            | -                                        |                  |             |                        | 😂 Nand Util File |
| name                                                      | region address                           | begin address    | end address | location               | 1                |
| UBOOT<br>BOOTIMG<br>RECOVERY<br>SEC_RO<br>LOGO<br>ANDROID | 0x000000000<br>0x000000000<br>0x00000000 | ics2.bin         |             |                        |                  |
|                                                           |                                          |                  |             | 0%                     |                  |
|                                                           | EMMO                                     | C USB            | 921600 bps  |                        |                  |
| 10                                                        |                                          |                  |             |                        |                  |
|                                                           |                                          |                  |             |                        |                  |

4. Pull out USB cable, then click "Firmware->Upgrade"

| <mark>7,</mark> Smart Phone F | Flash Tool (Runtime 1           | (race Mode)             |                            |                       |                      | <u> </u>               |
|-------------------------------|---------------------------------|-------------------------|----------------------------|-----------------------|----------------------|------------------------|
| <u>File Action Optic</u>      | ons <u>W</u> indow <u>H</u> elp |                         |                            |                       |                      |                        |
| Download Read                 | back Memory Test                |                         |                            |                       |                      |                        |
| Eirmware -> Upgrad            | le Download                     | Stop 🗖                  | DA DL All With Check Sum   |                       |                      |                        |
| Download Agent                | G:\软件4\7.0\PC7805               | J(K82)\SP_Flash_Tool_v3 | .1332.0.187\MTK_AllInOne_D | )A.bin                |                      | 🗁 Download Agent       |
| Scatter-loading File          | C:\Documents and Set            | tings\admin\桌面\JWT_E    | \$802_04A_V0.2_20140213\e  | s802_jianwei_2014021; | 2\MT6582_Android_sca | 🕞 Scatter-loading      |
| Authentication File           |                                 |                         |                            |                       |                      | 😂 Auth File            |
| Certification File            |                                 |                         |                            |                       |                      | 🗁 Cert File            |
| Nand Util File                |                                 |                         |                            |                       |                      | 🗁 Nand Util File       |
| name                          | begin address                   | end address             | location                   |                       |                      | <u> </u>               |
| PRELOADER                     | 0x00000000000000000             | 0x000000000001B43B      | C:\Documents and Settings\ | .admin\桌面\JWT_ES8     | 02_04A_V0.2_2014021  | 3\es802_jianwei_20140  |
| MBR MBR                       | 0x000000001400000               | 0x00000000014001FF      | C:\Documents and Settings  | 、admin\桌面\JWT_ES8     | 02_04A_V0.2_2014021: | 3\es802_jianwei_20140  |
| EBR1                          | 0x000000001480000               | 0x00000000014801FF      | C:\Documents and Settings  | 、admin\桌面\JWT_ES8     | 02_04A_V0.2_2014021: | 3\es802_jianwei_20140  |
| 🗹 ОВООТ                       | 0x000000003120000               | 0x00000000315B6BB       | C:\Documents and Settings  | admin\桌面\JWT_ES8      | 02_04A_V0.2_2014021: | 3\es802_jianwei_20140  |
| 🗹 BOOTIMG                     | 0x000000003180000               | 0x0000000035F6FFF       | C:\Documents and Settings  | .admin\桌面\JWT_ES8     | 02_04A_V0.2_2014021  | 3\es802_jianwei_20140  |
| RECOVERY                      | 0x0000000004180000              | 0x00000000046767FF      | C:\Documents and Settings  | .admin\桌面\JWT_ES8     | 02_04A_V0.2_2014021  | 3\es802_jianwei_20140  |
| SEC_RO                        | 0x000000005180000               | 0x00000000051A0FFF      | C:\Documents and Settings  | admin\桌面\JWT_ES8      | 02_04A_V0.2_2014021  | 3\es802_jianwei_20140  |
| 🗹 LOGO                        | 0x000000005800000               | 0x00000000059817AF      | C:\Documents and Settings  | 、admin\桌面\JWT_ES8     | 02_04A_V0.2_2014021  | 3\es802_jianwei_20140  |
| EBR2                          | 0x000000005B00000               | 0x0000000005B001FF      | C:\Documents and Settings  | admin\桌面\JWT_ES8      | 02_04A_V0.2_2014021: | 3\es802_jianwei_2014(🧮 |
| ANDROID                       | 0x000000006580000               | 0x000000002CCD0A73      | C:\Documents and Settings  | 、admin\桌面\JWT_ES8     | 02_04A_V0.2_2014021: | 3\es802_jianwei_20140  |
| CACHE                         | 0x000000046580000               | 0x0000000046B86093      | C:\Documents and Settings\ | admin\桌面\JWT_ES8      | 02_04A_V0.2_2014021: | 3\es802_jianwei_2014(  |
|                               |                                 |                         |                            |                       |                      | Þ                      |
|                               |                                 |                         | 0%                         |                       |                      |                        |
|                               | EMM                             | C USB 1152              | 00 bps                     |                       |                      |                        |
|                               |                                 |                         |                            |                       |                      |                        |
|                               | J                               |                         |                            |                       |                      | 11.                    |

5. The upgrade process begins, shown as below picture (please reconnect the tablet pc to computer if it shows that it is being charged)

| Download             |                                                                        |                             |                          | -                                                                                                    |                                                                                                    |                  |
|----------------------|------------------------------------------------------------------------|-----------------------------|--------------------------|----------------------------------------------------------------------------------------------------|----------------------------------------------------------------------------------------------------|------------------|
| C<br>Format          | D<br>Filmware > Upgrade                                                | C≊<br>Download              | Sto                      |                                                                                                    | L All With Check Sum                                                                                                    |                  |
| Download Agent       | D:\MTK_Android Upgr                                                    | ade Tool\SP_Fla             | sh_Tool_v3.1244          | .0.sn85\MTK_Allin                                                                                                    | Ine_DA.bin                                                                                                    | 👄 Download Agent |
| Scatter-loading File | D.VMTK_Android Upgrade ToolVT3_G901-KWVMT6577_Android_scatter_emmc.txt |                             |                          |                                                                                                    | 🕒 Scatter-loading                                                                                                    |                  |
| Authentication File  |                                                                        |                             |                          |                                                                                                    |                                                                                                    | 🗁 Auth File      |
| Certification File   |                                                                        |                             |                          |                                                                                                    |                                                                                                    | 🕒 Cert File      |
| Nand Util File       |                                                                        |                             |                          |                                                                                                    |                                                                                                    | 🖂 Nand Util File |
| name                 | region address                                                         | begin address               | end address              | location                                                                                                    |                                                                                                    |                  |
| PRELOADER            | 0x000000000                                                            | 0x00000000                  | 0x00000000               | D:\MTK_Android                                                                                                    | Jpgrade Tool\T3_G901-KW\preloader_he                                                                                                    | xing77_ics2.bin  |
|                      |                                                                        | and a standard and an inter | 0x00000000<br>0x00000000 | D:MTK_Android<br>D:MTK_Android<br>D:MTK_Android<br>D:MTK_Android<br>D:MTK_Android<br>D:MTK_Android<br>D:MTK_Android<br>D:MTK_Android<br>D:MTK_Android | Jpgrade Tool\T3_G901-KW\preloader_he<br>Jpgrade Tool\T3_G901-KW\DSP_BL<br>Jpgrade Tool\T3_G901-KW\MBR<br>Jpgrade Tool\T3_G901-KW\LEBR1<br>Jpgrade Tool\T3_G901-KW\Leboot_hexing<br>Jpgrade Tool\T3_G901-KW\Leboot.img<br>Jpgrade Tool\T3_G901-KW\Leboot.img<br>Jpgrade Tool\T3_G901-KW\Leboot.img<br>Jpgrade Tool\T3_G901-KW\Leboot.img<br>Jpgrade Tool\T3_G901-KW\Leboot.img |                  |

6. When the upgrading is 100% done , "**Download OK**" pops up. The upgrading process is done, and USB cable can be pulled out.

| C<br>Format                                                                   | 😨<br>Firmware -> Upgrade                 | C≯<br>Download                                                 | ©<br>Sto                                                   |                                                          | All With Check Sum                                                                                                    |                  |
|-------------------------------------------------------------------------------|------------------------------------------|----------------------------------------------------------------|------------------------------------------------------------|----------------------------------------------------------|----------------------------------------------------------------------------------------------------|------------------|
| Download Agent                                                                | D:\MTK_Android Upgra                     | ade Tool\SP_Flas                                               | h_Tool_v3.1244                                             | .0.sn85\MTK_AllinDr                                      | ne_DA bin                                                                                                    | 🗁 Download Agent |
| Scatter-loading File                                                          | D.\MTK_Android Upgra                     | ada Tool\13_G90                                                | 11-KW\MT6577_                                              | Android_scatter_emm                                      | nc.txt                                                                                                    | Scatter-loading  |
| Authentication File                                                           |                                          |                                                                |                                                            |                                                          |                                                                                                    | Auth File        |
| Certification File                                                            |                                          |                                                                | Bov                                                        | vnload OK 🛛 🚺                                            |                                                                                                    | Cert File        |
| Nand Util File                                                                |                                          |                                                                |                                                            |                                                          |                                                                                                    | 😂 Nand Util File |
| PRELOADER CSP_BL CSP_BL CSP_BL CSP_BL EBR1 EBR1 EBR1 EBR1 EBR1 EBR1 EBR1 EBR1 | 0x000000000<br>0x000000000<br>0x00000000 | 0x0000000<br>0x0000000<br>0x0000000<br>0x0000000<br>0x00000000 | 0x0000000<br>0x000000<br>0x000000<br>0x0000000<br>0x000000 | D:\MTK_Android U<br>D:\MTK_Android U<br>D:\MTK_Android U | ade Tool\T3_G901-KW\preloader_hexing7<br>ade Tool\T3_G901-KW\DSP_BL<br>ade Tool\T3_G901-KW\MBR<br>ade Tool\T3_G901-KW\WBR<br>ade Tool\T3_G901-KW\beBR1<br>ade Tool\T3_G901-KW\boot.img<br>pgrade Tool\T3_G901-KW\boot.img<br>pgrade Tool\T3_G901-KW\secro.img<br>pgrade Tool\T3_G901-KW\secro.img<br>pgrade Tool\T3_G901-KW\secro.img<br>pgrade Tool\T3_G901-KW\secro.img |                  |
|                                                                               |                                          |                                                                |                                                            | 100%                                                     |                                                                                                    |                  |
| 37560746 Bytes / 5                                                            | 027.12 KBps EMM                          | C USB                                                          | 921600 bps                                                 | 1:31 sec                                                 |                                                                                                    |                  |
| 11                                                                            | 027.12 KBps EMM                          | USB                                                            | 921600 bps                                                 | 1:31 sec                                                 | EMMC: (59Gb+8192Mb) SANDISK 0x53454d                                                                                                    |                  |

7. **NOTE:** Please don't disconnect the USB cable during the updating process because this will cause update failure or possible system failure of the device.

# 13 Troubleshooting and FAQ

## 13.1 Troubleshooting

## 1.1 Device can not connect to Wi-Fi

1) Ensure the wireless network is working by testing it using another wireless device.

2) Ensure the device and the wireless router is within the range of the wireless network to be connected too. Walls or other obstructions will reduce the possible distances between wireless devices.

3) Ensure the security password being used is correct.

## 1.2 Device doesn't turn on

1) You cannot turn on the device when the battery charge is below the critical level, please charge the battery.

2) Press the RESET button on the top of the device and check if it is restarting normally or not.

3) Check if the charger is connected correctly.

## 1.3 Heat Issues

When running multiple applications, using the screen on its brightest setting, or when being charged, this device can get quite hot. This is normal and should not cause any inconvenience when in use.

## 1.4 System has anomalies and doesn't work correctly

Installing some third-party applications may cause the system to operate incorrectly. Press the RESET button and perform a system reset to resolve this issue.

#### 1.5 Cannot set E-mail Account or registration application

1) Ensure that the tablet is connected to a Wi-Fi network and can connect to the Internet.

2) Ensure your E-mail settings have been entered correctly for the account being accessed.

3) Make sure your system time and local time is correct.

## 1.6 Cannot record

Press the RESET button on the top of the device, and then check if the record function works correctly.

## 1.7 The stand-by time of the device is too short

1) The duration of the lithium battery varies with environmental temperature changes and the service conditions. If the environment temperature is too low or too high, the duration of the battery will be affected. It is recommended to use this device at normal temperature.

2) Battery life is dependent on usage. High volume, WIFI, and the frequent use may cause the battery to be drained at a higher rate.

## 1.8 No sound via earphone

1) Please check if the volume setting is 0.

2) Please check if audio file is broken, and try to play another audio file to confirm. If the audio file is broken, it may cause severe noise or static.

## 1.9 The color distortion of video or picture display

Press the RESET button on the top of the device to resolve this issue.

## 1.10 Cannot copy files

1) Please check if the device is connected to the computer correctly.

2) Please check if the memory space is full.

3) Please check if the USB cable is broken.

#### 1.11 No sound or no image via HD Output.

1) Please check if the device is connected to an HD cable correctly, and the TV settings of the HD port is correct.

2) Please check if the HD cable is broken.

3) Press the RESET button on the top of the device, then check if the HD output function works correctly.

#### 1.12 Other troubles

Please follow up the steps as below to fix the other troubles before you return the MID/Tablet to us:

1) Press the RESET button on the top of the device, and then check if the function works correctly;

2) Upgrade the firmware from the CD and restart the device and then check if the function works correctly.

## **13.2 Frequently Asked Questions**

#### 2.1 Will my existing eBooks be compatible with this device?

Most popular e-book formats that are not DRM protected are compatible as long as they are in a supported format: TXT, LRC, PDF, HTM, EPUB, etc. If they are not compatible, an application may be available on APKShare.com, which could assist you.

#### 2.2 Will this device play High Definition video?

Yes, the maximum HD resolution is 1920x1080.

#### 2.3 Can I add more storage?

Yes, there is a Micro SD card slot on the base of the unit, which supports up to 32GB of additional memory.

#### 2.4 Can I use an external keyboard?

No, but there are applications on APKShare.com which may make on screen typing easier for you.

#### 2.5 Can I run multiple applications at once?

Yes, if you plan on running several applications at the same time we recommend installing a task manager for the unit to run most efficiently.

#### 2.6 Does this device support 3G?

You must use an external 3G USB dongle from your mobile service provider.

## (All information is subject to change without pre-notice.)

1.

#### FCC RF EXPOSURE INFORMATION:

#### WARNING!! Read this information before using your phone

In August 1986 the Federal Communications Commission (FCC) of the United States with its action in Report and Outer FCC 96-326 adopted an updated safety standard for human exposure to radio frequency (RF) electromagnetic energy emitted by FCC regulated transmitters. Those guidelines are consistent with the safety standard previously set by both U.S. and international standards bodies. The design of this phone complies with the FCC guidelines and these international standards. Use only the supplied or an approved antenna. Unauthorized antennas modifications, or attachments could impair call quality, damage the phone, or result in violation of FCC regulations. Do not use the phone with a damaged antenna. If a damaged antenna comes into contact with the skin, a minor burn may result. Please contact your local dealer for replacement antenna.

#### **BODY-WORN OPERATION:**

This device was tested for typical body-worn operations with the back of the phone kept 0.5cm from the body. To comply with FCC RF exposure requirements, a minimum separation distance of 0.5cm must be maintained between the user's body and the back of the phone, including the antenna, whether extended or retracted. Third-party belt-clips, holsters and similar accessories containing metallic components shall not be used. Body-worn accessories that cannot maintain 0.5cm separation distance between the user's body and the back of the phone, and have not been tested for typical body-worn operations may not comply with FCC RF exposure limits and should be avoided.

For more information about RF exposure, please visit the FCC website at www.fcc.gov

Your wireless handheld portable telephone is a low power radio transmitter and receiver. When it is ON, it receives and also sends out radio frequency (RF) signals. In August, 1996, the Federal Communications Commissions (FCC) adopted RF exposure guidelines with safety levels for hand-held wireless phones. Those guidelines are consistent with the safety standards previously set by both U.S. and international standards bodies:

<ANSIC95.1> (1992) / <NCRP Report 86> (1986) / <ICIMIRP> (1996)

Those standards were based on comprehensive and periodic evaluations of the relevant scientific literature. For example, over 120 scientists, engineers, and physicians from universities, government health agencies, and industry reviewed the available body of research to develop the ANSI Standard (C95.1). Nevertheless, we recommend that you use a hands-free kit with your phone (such as an earpiece or headset) to avoid potential exposure to RF energy. The design of your phone complies with the FCC guidelines (and those standards).

Use only the supplied or an approved replacement antenna. Unauthorized antennas, modifications, or attachments could damage the phone and may violate FCC regulations.

#### NORMAL POSITION:

Hold the phone as you would any other telephone with the antenna pointed up and over your shoulder.

#### TIPS ON EFFICIENT OPERATION:

For your phone to operate most efficiently:

• Extend your antenna fully.

• Do not touch the antenna unnecessarily when the phone is in use. Contact with the antenna affects call quality and may cause the phone to operate at a higher power level than otherwise needed.

#### **RF** Exposure Information:

This product is compliance to FCC RF Exposure requirements and refer to FCC website search for FCC ID: BRCPC7080ME to gain further information include SAR Values.

This device complies with part 15 of the FCC rules. Operation is subject to the following two conditions:

(1) this device may not cause harmful interference, and

(2) this device must accept any interference received, including interference that may cause undesired operation.

NOTE: The manufacturer is not responsible for any radio or TV interference caused by unauthorized modifications to this equipment. Such modifications could void the user's authority to operate the equipment.

NOTE: This equipment has been tested and found to comply with the limits for a Class B digital device, pursuant to part 15 of the FCC Rules. These limits are designed to provide reasonable protection against harmful interference in a residential installation. This equipment generates uses and can radiate radio frequency energy and, if not installed and used in accordance with the instructions, may cause harmful interference to radio communications. However, there is no guarantee that interference will not occur in a particular installation. If this equipment does cause harmful interference to radio or television reception, which can be determined by turning the equipment off and on, the user is encouraged to try to correct the interference by one or more of the following measures:

- Reorient or relocate the receiving antenna.
- Increase the separation between the equipment and receiver.
- -Connect the equipment into an outlet on a circuit different from that to which the receiver is connected.
- -Consult the dealer or an experienced radio/TV technician for help

Do not use the device with the environment which below minimum -10  $^\circ\!C$  or over maximum 50  $^\circ\!C$  , the device may not work.

Changes or modifications to this unit not expressly approved by the party responsible for compliance could void the user's authority to operate the equipment.

Ad Hoc function is supported but not able to operate on non-US frequencies.